**HANDBUCH** 

**UPDATE AUF LSM 3.2** 

STAND: FEBRUAR 2014

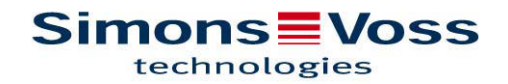

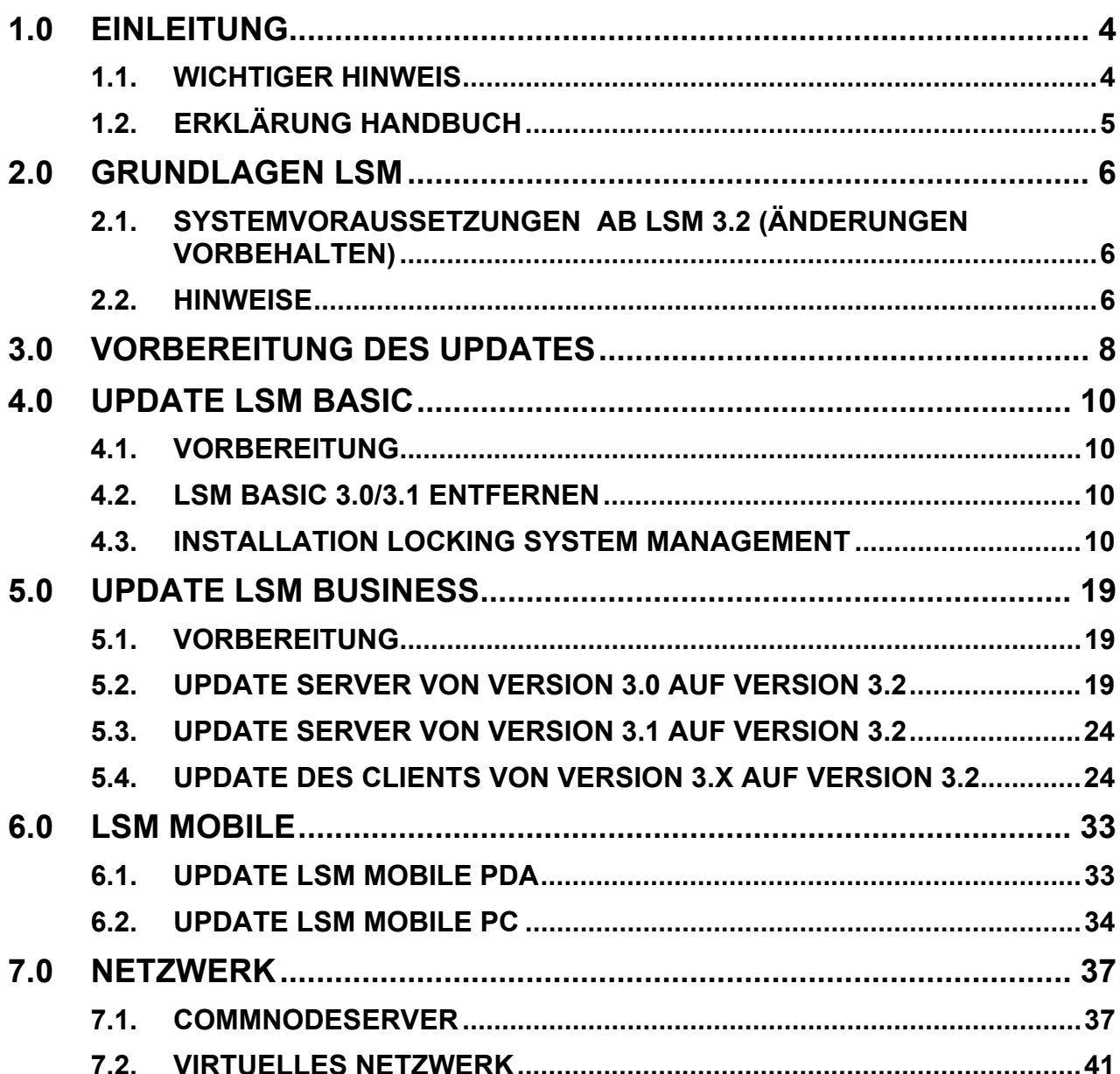

#### **HINWEIS:**

Bei den Erläuterungen der verschiedenen Funktionen des Systems liegt der Schwerpunkt bei der Bedienung der Software. Die Beschreibung der einzelnen Produktmerkmale, Ausstattungen und Funktionen erhalten Sie in den jeweiligen Produkthandbüchern.

Für die Installation und den Betrieb der Produkte sind die Produktfreigaben und Systemvoraussetzungen unbedingt einzuhalten. Bei abweichender Installation oder Betrieb übernimmt SimonsVoss keine Haftung und kann keinen Support leisten.

Die SimonsVoss Technologies AG behält sich das Recht vor, Produktänderungen ohne Vorankündigung durchzuführen. Aufgrund dessen können Beschreibungen und Darstellungen dieser Dokumentationen von den jeweils aktuellsten Produkt- und Softwareversionen abweichen. Generell ist in Zweifelsfällen die deutsche Originalausgabe inhaltliche Referenz. Irrtümer und Rechtschreibfehler vorbehalten.

Diesen Unterlagen liegt der zur Drucklegung aktuelle Programmstand zugrunde. Die hier enthaltenen Angaben und Daten können ohne vorherige Ankündigung geändert werden und stellen keine Verpflichtung seitens des Verkäufers dar. In diesem Handbuch verwendete Soft- und Hardwarebezeichnungen sind überwiegend eingetragene Warenbezeichnungen und unterliegen als solche den gesetzlichen Bestimmungen des Urheberrechtsschutzes.

Ohne ausdrückliche schriftliche Erlaubnis dürfen weder das Handbuch noch Auszüge daraus mit mechanischen oder elektronischen Mitteln, durch Fotokopieren oder durch irgendeine andere Art und Weise vervielfältigt oder übertragen werden. Die in den Beispielen verwendeten Firmen und sonstigen Daten sind frei erfunden, eventuelle Ähnlichkeiten sind daher rein zufällig.

Die LSM- Handbuchredaktion ist bei der Zusammenstellung dieses Textes mit großer Sorgfalt vorgegangen. Fehlerfreiheit können wir jedoch nicht garantieren. Die Redaktion der LSM haftet nicht für fachliche oder drucktechnische Fehler in diesem Handbuch. Die Beschreibungen in diesem Handbuch stellen ausdrücklich keine zugesicherte Eigenschaft im Rechtssinne dar.

Sollten Sie Korrektur- oder Verbesserungsvorschläge zu diesem Handbuch haben, schicken Sie uns diese bitte an die Email-Adresse Info@simons-voss.de.

Wir bedanken uns im Voraus für Ihre Unterstützung.

Weitere Informationen über die Produkte von SimonsVoss erhalten Sie im Internet unter [WWW.SIMONS-VOSS.DE](http://www.simons-voss.de/)

**Dieses Handbuch gilt für die Software ohne Funktionseinschränkung. Daher kann es vorkommen, dass Funktionen oder Ansichten in der kundenspezifischen Installation aufgrund der frei geschalteten Softwaremodule abweichen können.** 

## <span id="page-3-0"></span>**1.0 EINLEITUNG**

Mit dem Locking System Management (LSM) hat SimonsVoss eine datenbankgestützte Software entwickelt, mit der Sie komplexe Schließpläne effizient anlegen, verwalten und steuern können. Die vorliegende Dokumentation soll Ihnen Leitfaden und Hilfe bei der Strukturierung und dem Einrichten Ihres Schließplans sein, sie aber auch in der weiterführenden praktischen Arbeit bei der Kontrolle und Steuerung und somit bei einem **L**eichteren **S**chließanlagen-**M**anagement unterstützen.

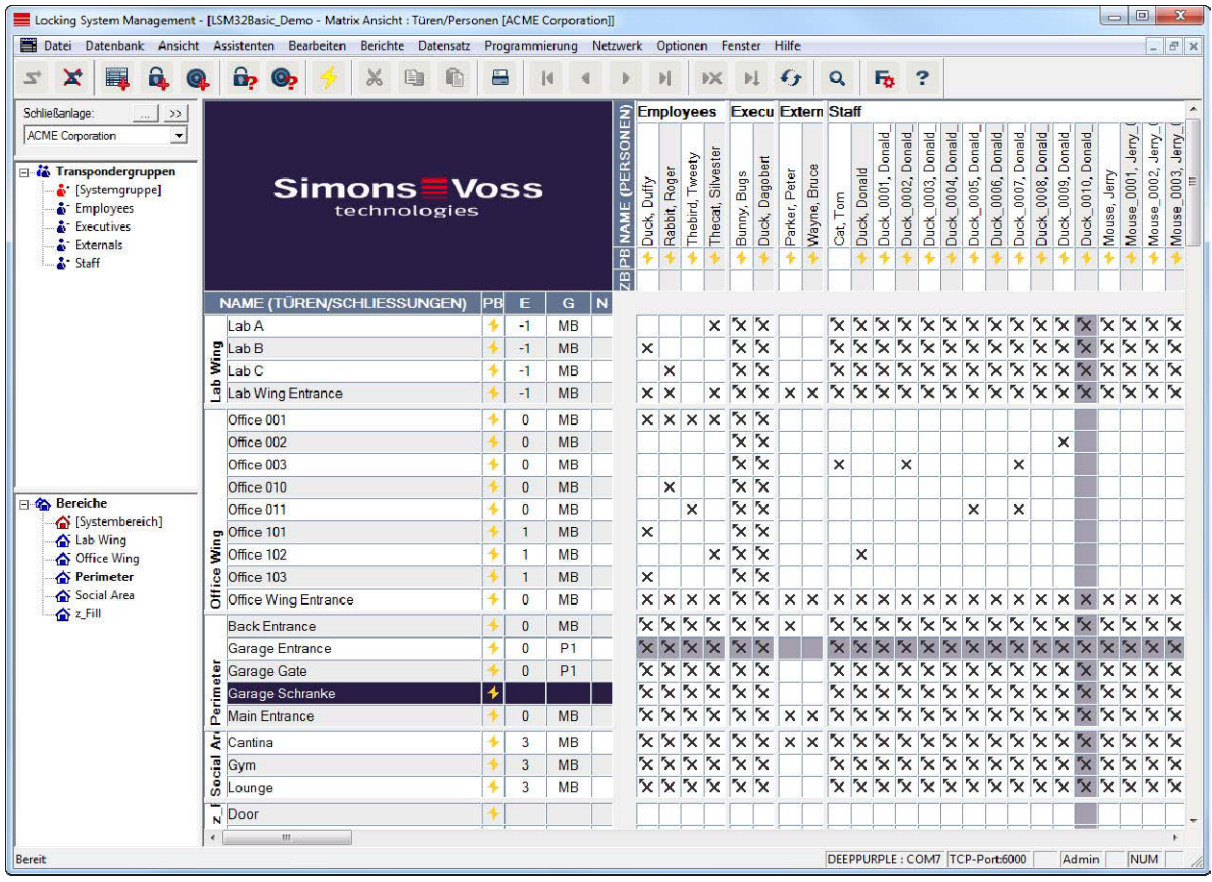

### **1.1. WICHTIGER HINWEIS**

Für Schäden durch fehlerhafte Montage oder Installation übernimmt die SimonsVoss Technologies AG keine Haftung.

Durch fehlerhaft montierte und/oder programmierte Komponenten kann der Zugang durch eine Tür versperrt werden. Für Folgen fehlerhafter Installation, wie versperrter Zugang zu verletzten oder gefährdeten Personen, Sachschäden oder anderen Schäden haftet die SimonsVoss Technologies AG nicht.

### <span id="page-4-0"></span>**1.2. ERKLÄRUNG HANDBUCH**

### $\supset$  **MENÜPUNKTE**

Die Menüpunkte der LSM werden im Handbuch durch das Symbol ⊃ dargestellt.

#### **BEISPIELE**

 $\supset$  Bearbeiten

 $\Rightarrow$  Bereich

### **ÜBERSCHRIFTEN UND CHECKBOXEN**

Die Überschriften und Checkboxen die im Bildschirmausdruck dargestellt werden, werden durch Hochkommas unterschieden.

### **BEISPIELE**

"Benutzergruppen" "Bereiche"

### **SCHALTFLÄCHEN**

Die Schaltflächen die im Bildschirmausdruck dargestellt sind, werden durch graue Hintergrundschraffierung markiert.

**BEISPIELE OK** Übernehmen

### **TASTENKOMBINATIONEN**

Die Tastenkombination, die zum Starten der gewünschten Funktionen genutzt werden kann, ist fett markiert.

#### **Strg+Shift+X**

#### **PFADANGABEN**

Bei einem Hinweis auf ein Verzeichnis auf einem Laufwerk wird dieser Pfad kursiv hinterlegt.

#### **BEISPIEL**

*C:\Programme\SimonsVoss\LockSysGui\* 

#### **HINWEIS**

Die Angabe *[CDROM]* ist eine Variable und beschreibt den Laufwerksbuchstaben des CDROM- Laufwerks (z.B. "D") des Rechners, auf den die Installation durchgeführt werden soll.

### <span id="page-5-0"></span>**2.0 GRUNDLAGEN LSM**

### **2.1. SYSTEMVORAUSSETZUNGEN AB LSM 3.2 (ÄNDERUNGEN VORBEHALTEN)**

#### **ALLGEMEIN**

- Lokale Administratorrechte zur Installation
- Kommunikation: TCP/IP (NetBios aktiv), LAN (Empfehlung: 100 MBit)
- Windows- Domäne
- Namensauflösung
- .NET Framework mind. 2.0, empfohlen 3.5
- MS ActiveSync 4.2 in Verbindung mit einem PocketPC
- RS-232 und/ oder USB- Schnittstelle

#### **CLIENT (LSM BASIC, LSM BUSINESS, LSM PROFESSIONAL)**

- Monitor mind. 48 cm (19") (oder größer für die Darstellung der Matrix Ansicht)
- Bildschirmauflösung mind. 1024x768, empfohlen 1280x1024
- Prozessor: mind. 2,66 GHz (oder schneller)
- Mind. 2 GB RAM (oder mehr)
- Festplattengröße ca. 500 MB (während der Installation ca. 1 GB), Datenbank abhängig vom Umfang der verarbeiteten Daten (ca. 30 MB)
- MS Windows XP Prof. SP3
- MS Windows Vista (Business, Ultimate), 32 oder 64 Bit
- MS Windows 7 (Professional, Ultimate), 32 oder 64 Bit
- MS Windows 8, 32 oder 64 Bit

#### **SERVER (DATENBANKSERVER LSM BUSINESS, LSM PROFESSIONAL)**

- Prozessor: mind. 2,66 GHz (oder schneller)
- Mind. 2 GB RAM (oder mehr)
- Festplattengröße Programm ca. 300 MB (währende der Installation ca. 450 MB), Datenbank abhängig vom Umfang der verarbeiteten Daten (ca. 30 MB)
- MS Windows Server 2003
- MS Windows Server 2008
- MS Windows Server 2008 R2
- MS Windows Server 2012
- .NET Framework bei Nutzung des CommNodeServers mind. 3.5
- Serverbasierte Anwendung: es wird eine Freigabe auf dem ADS-Server für ein Datenbankverzeichnis benötigt (Freigabe benötigt keine Rechte)

#### **2.2. HINWEISE**

- Bei Verwendung von Firewalls zwischen Client und Server beachten Sie bitte das Kapitel IT Netzwerkkonfiguration oder kontaktieren Sie bitte den technischen LSM-Support der Firma SimonsVoss Technologies AG.
- Das Update muss an allen Komponenten gleichzeitig durchgeführt werden

- Auf den benutzten PocketPC bzw. Netebook/Tablet muss ebenfalls ein **Update auf die passende LSM Mobile Edition** durchgeführt werden.
- **Dieses Dokument beschreibt das Update anhand der vollständigen Installationsdateien. Ein Update mit den Patch-Installationsdateien wird nicht im Rahmen dieses Handbuchs beschrieben.**
- Falls Sie ein Update von älteren Versionen (2.1/2.1A/2.2/2.3/2.4) auf die aktuelle Version durchführen wollen, setzen Sie sich bitte im Vorfeld mit der LSM Hotline +49 (0) 89 99 228 333 in Verbindung.
- Stellen Sie sicher, dass Sie über eine aktuelle und funktionierende Datensicherung verfügen.

#### **Hinweis:**

**Die Sicherung der Datenbank liegt grundsätzlich im Verantwortungsbereich der Kunden-IT! Für fehlende, unvollständige oder fehlerhafte Sicherungen übernimmt SimonsVoss keinerlei Haftung.** 

**Bitte überprüfen Sie in regelmäßigen Abständen, ob die erstellten Sicherungen auch wieder eingespielt werden können.** 

## <span id="page-7-0"></span>**3.0 VORBEREITUNG DES UPDATES**

Prüfen Sie Ihre LSM Version (Schaltfläche "blaues Fragezeichen"):

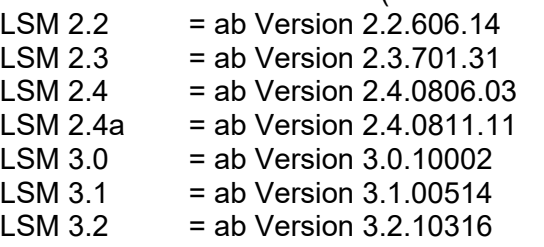

Importieren Sie alle Daten der PocketPCs oder Palms.

Falls Sie voll oder virtuell vernetzte Anlage betreiben, beachten Sie auch das Kapitel [7.0](#page-36-1) [Netzwerk.](#page-36-1)

Bei Verwendung einer LSM Business oder LSM Professional beenden Sie bitte alle LSM-GUIs.

Beenden Sie alle CommNodes und den CommNode Server

Starten Sie am Server das "Advantage Configuration Utility" und notieren Sie die Einstellungen im Reiter "Configuration Utilty"  $\supset$  "Database Settings":

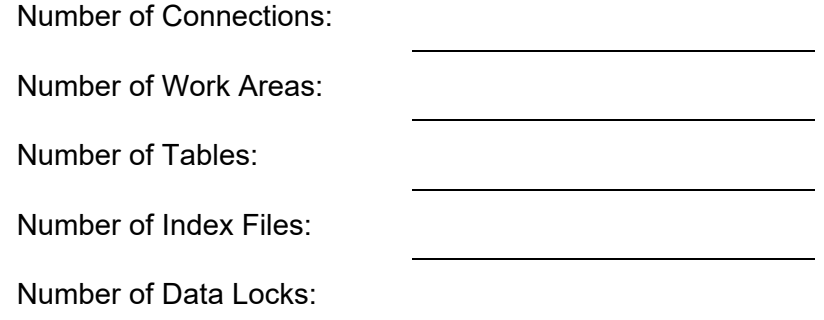

Notieren Sie die unten stehenden Einstellungen im Reiter "Installation Info" und vergleichen Sie diese mit ihrer vorhandenen Lizenzinformation.

Bei Fragen setzen Sie sich bitte mit der LSM Hotline unter +49 (0) 89 99 228 333 in Verbindung.

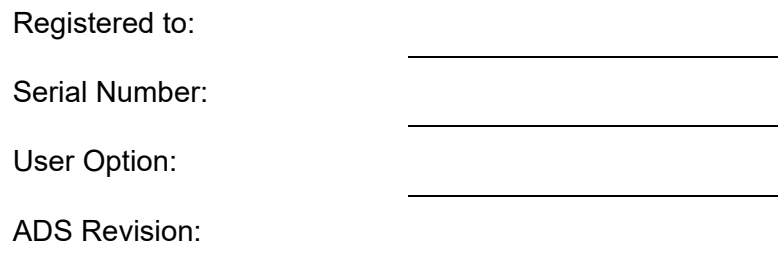

Übernehmen Sie aus der Lizenzinformation den Validation Code:

Validation Code

Beenden Sie die Dienste "Advantage Database Server" auf den Server Sichern Sie die aktuelle Datenbank Um die Updates durch zuführen, benötigen Sie lokale Administrator Rechte

Befolgen Sie jetzt je nach eingesetzter LSM Edition die Updateanleitung der folgenden Kapitel

## <span id="page-9-0"></span>**4.0 UPDATE LSM BASIC**

### **4.1. VORBEREITUNG**

**Hinweis: Für das Update sind Administrator Rechte notwendig** 

### **4.1.1 DIENSTE BEENDEN**

### **VORGEHENSWEISE**

START  $\supset$  SYSTEMSTEUERUNG  $\supset$  VERWALTUNG  $\supset$  DIENSTE Beenden Sie den Dienst "SimonsVoss CommNode Server" (nur bei Einsatz eines Virtuellen Netzwerks vorhanden)

#### **4.1.2 DATENBANK SICHERN**

Melden Sie sich als der Windows Benutzer an, der auch sonst die Administration der Schließanlage vornimmt.

Starten Sie LSM

Erstellen Sie über Setup  $\rightarrow$  Erweitert  $\rightarrow$  Backup ein Backup

Kopieren Sie das erstellte Backup (ZIP Datei) auf einem separaten Datenträger.

#### **Hinweis:**

**Standard Speicherort des Backups: C:\ProgramData\SimonsVoss\Repository** 

#### **4.2. LSM BASIC 3.0/3.1 ENTFERNEN**

Deinstallieren Sie die alte Version der LSM über START  $\supset$  SYSTEMSTEUERUNG  $\supset$  PROGRAMME DEINSTALLIEREN

Wählen Sie "SimonsVoss Locking System Management Basic 3.X" aus und klicken sie auf DEINSTALIEREN. Bestätigen Sie die folgenden Abfragen.

#### **4.3. INSTALLATION LOCKING SYSTEM MANAGEMENT**

#### **VORGEHENSWEISE**

- Installation der Software
- Installation Crystal Report Bugfix
- Starten der Software
- Überprüfung der Registrierung der Software

### **INSTALLATION DER SOFTWARE**

Beim Einlegen der der Software DVD wird –je nach Einstellung des Systems- der Webbrowser mit der Startseite der DVD geöffnet. Im Bereich Software finden sie einen Link direkt auf das Setup.

Alternativ können Sie die Installation auch direkt aufrufen [CDROM]:\Software\LSM32\_BUSINESS\[Sprache]\lsm\_setup\_3\_2\_[Sprache].exe

Starten Sie die Installation und folgen Sie den einzelnen Schritten wie folgt.

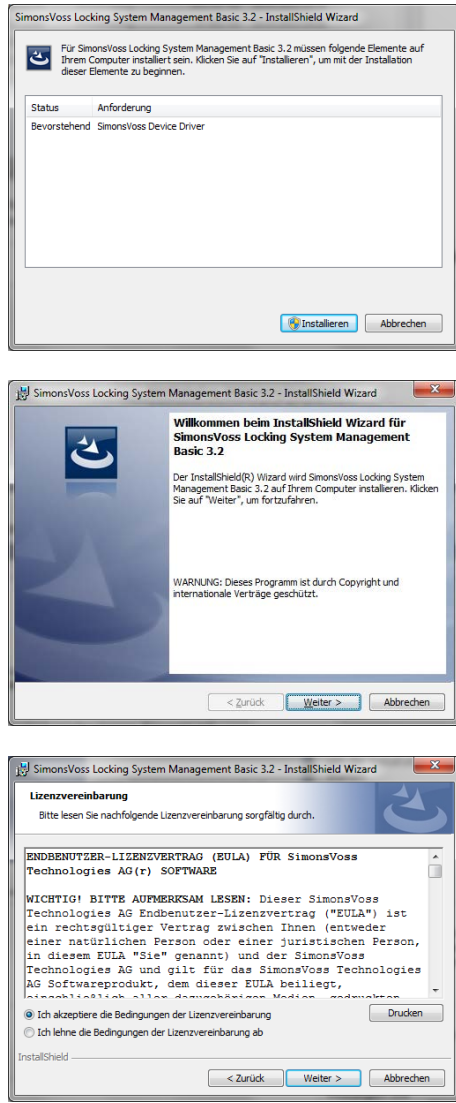

Bestätigen Sie mit Installieren, um die Installation des Softwaretreibers zu starten

Bestätigen Sie mit Weiter. um die Installation der Software zu starten

Lesen Sie die Lizenzbedingungen durch und akzeptieren Sie diese. Wählen Sie anschließend Weiter.

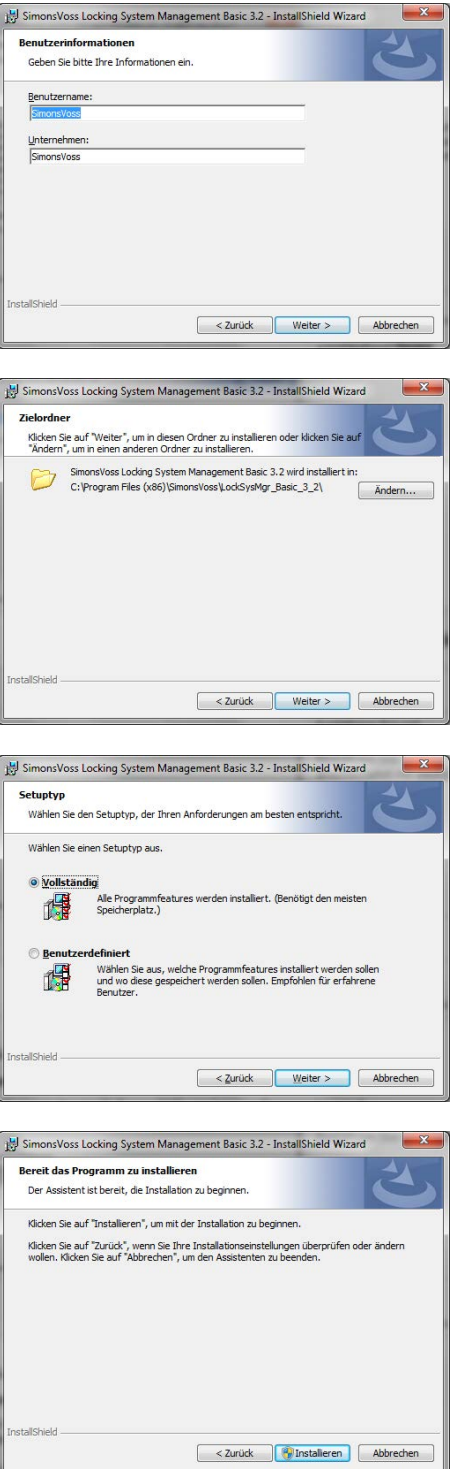

Geben Sie die Benutzerinformationen ein und wählen Sie anschließend Weiter.

Bestätigen Sie anschließend mit Weiter.

Bestätigen Sie mit Weiter.

Bestätigen Sie mit Installieren.

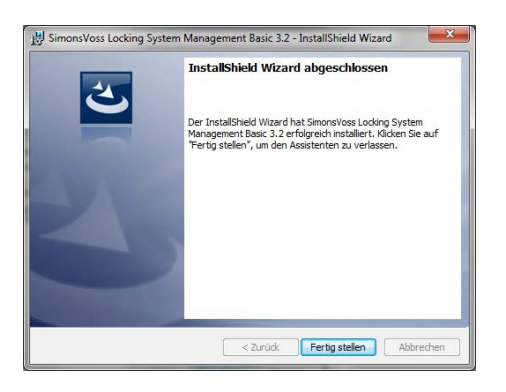

Bestätigen Sie mit Fertigstellen um die Installation zu beenden.

### **INSTALLATION CRYSTAL REPORTS BUGFIX**

Im Bereich Software der DVD finden sie einen Link direkt auf das Setup

Alternativ können Sie die Installation auch direkt aufrufen [CDROM]:\Software\LSM32\_BUSINESS\Crystal\_HotFix11\setup.exe

Starten Sie die Installation und folgen Sie den einzelnen Schritten wie folgt.

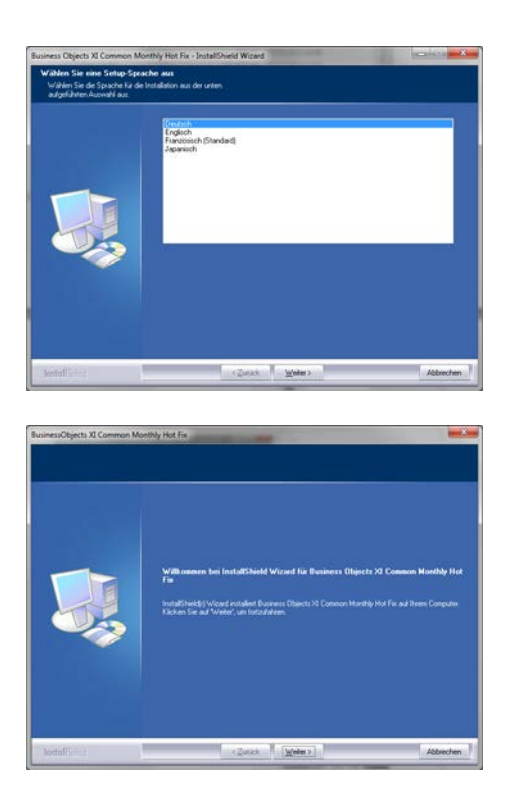

Bestätigen Sie mit **Weiter** um die Installation zu starten

Wählen Sie anschließend Weiter.

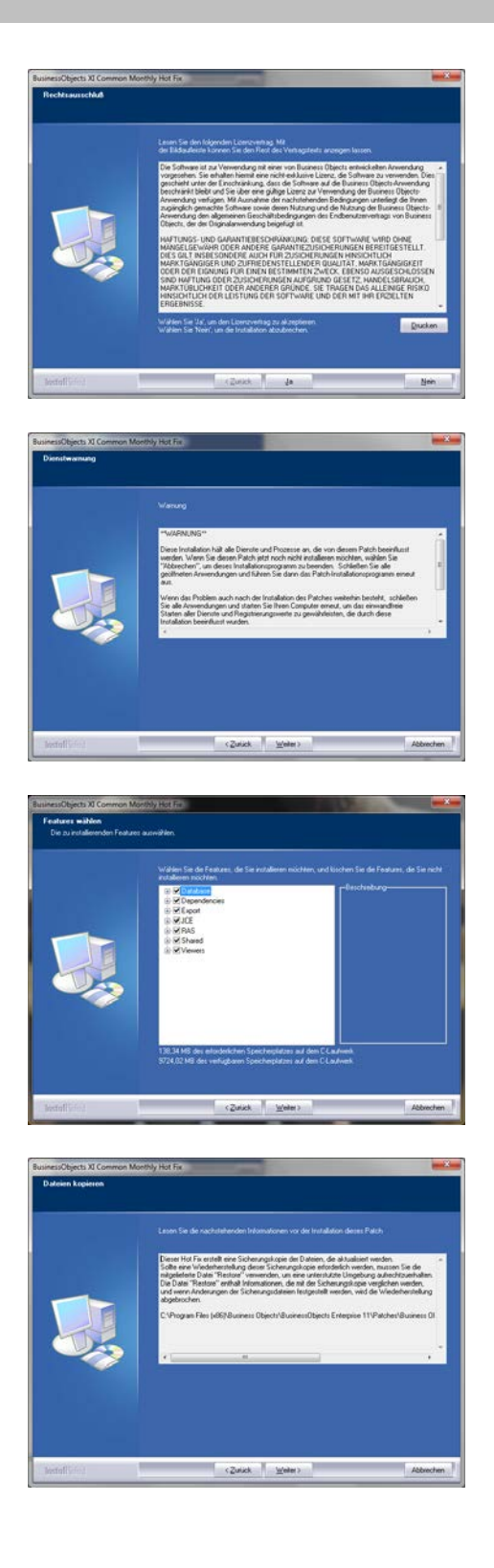

Lesen Sie die Lizenzbedingungen durch und akzeptieren Sie diese. Wählen Sie anschließend Ja.

Wählen Sie anschließend Weiter.

Bestätigen Sie die vollständige Installation, wählen Sie anschließend Weiter.

Bestätigen Sie mit Weiter.

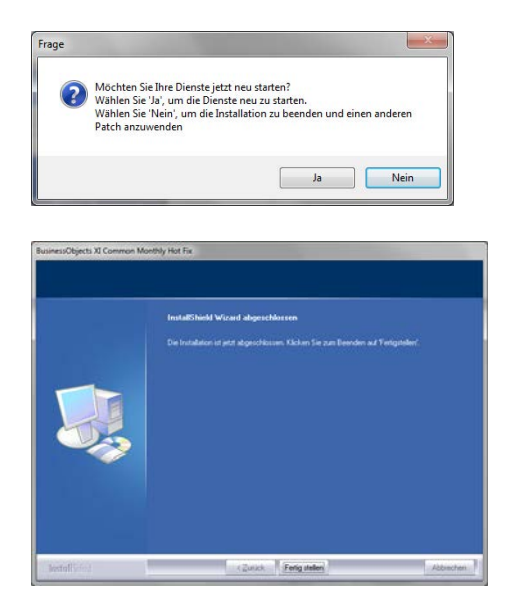

Bestätigen Sie mit Ja um die Installation fortzusetzen.

Bestätigen Sie mit Fertig stellen um die Installation abzuschließen.

### **STARTEN DER SOFTWARE**

Nach der Installation können Sie die Software starten und sich als Administrator an der Datenbank anmelden

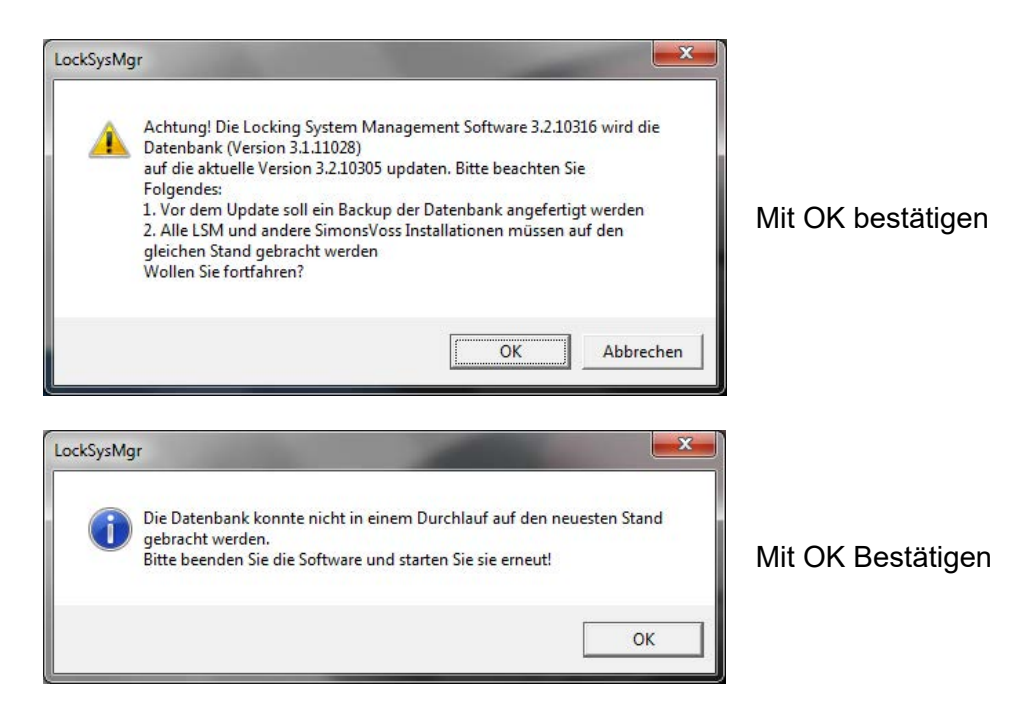

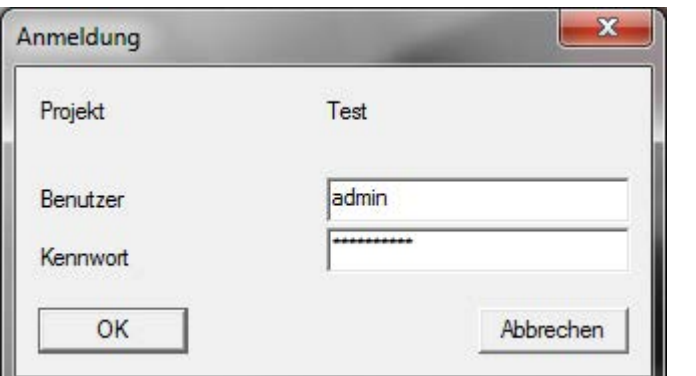

Erneut anmelden

Jetzt können Sie die Software registrieren.

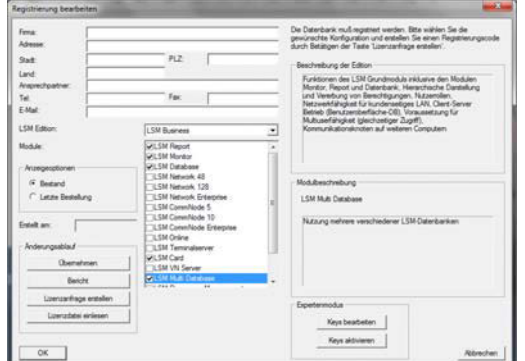

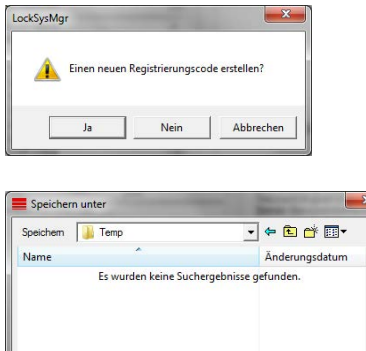

Speiche  $\overline{\mathbf{r}}$ 

Abl

 $\leftarrow$ 

**Datelyp** 

Dateiname: CLIENTNAME.rgo

Textdateien (\*.rgo)

Prüfen sie ihre Registrierung und erzeugen Sie durch Drücken von Lizenzanfrage erstellen die Datei mit den Registrierungsdaten.

Bitte bestätigen Sie diese Meldung, wenn Sie einen neuen Registrierungscode erstellen wollen.

Wählen Sie einen Speicherort für die Registrierungsdatei.

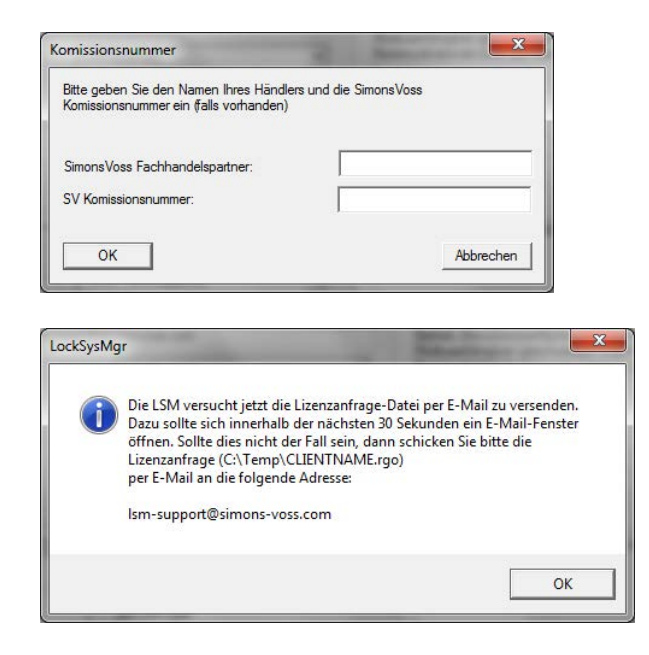

Tragen Sie Ihren Fachhandelspartner ein und ihre LSM Kommisionsnummer (im Format LSM-000000) Bestätigen mit OK

Das System öffnet Ihren E*M*ail Client und bereitet den Versand vor

Alternativ senden Sie uns die erzeugte rgo Datei an:

registration@simons-voss.de

Von SimonsVoss erhalten Sie eine Lizenzierungsdatei, mit der Sie über Lizenzdatei einspielen die Software freischalten.

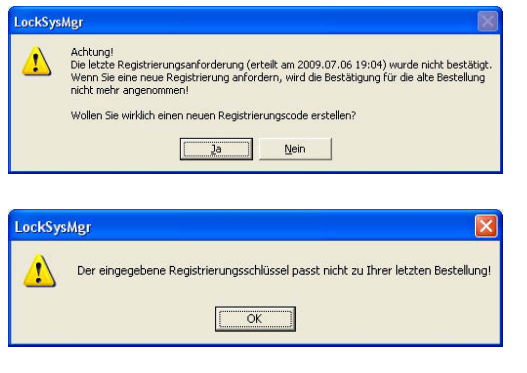

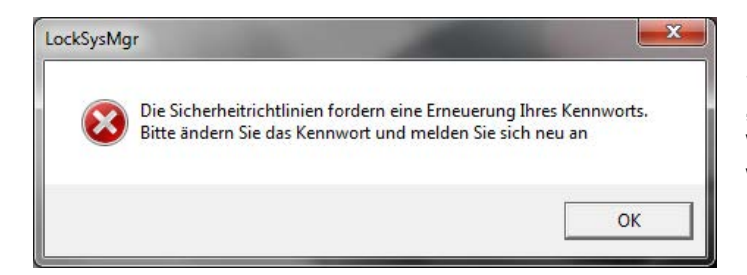

Diese Meldung erscheint, wenn Sie bereits einen Registrierungscode angefordert haben, dieser aber noch nicht aktiviert wurde.

Diese Meldung erscheint, falls Sie nach der Erstellung Ihre Registrierungsanforderung noch mal eine Anforderung erstellt haben, und nun eine Registrierung zur ersten Anforderung eingeben wollen.

Sollte das Standardpasswort "system3060" noch verwendet werden, muss es geändert werden. Mit OK bestätigen

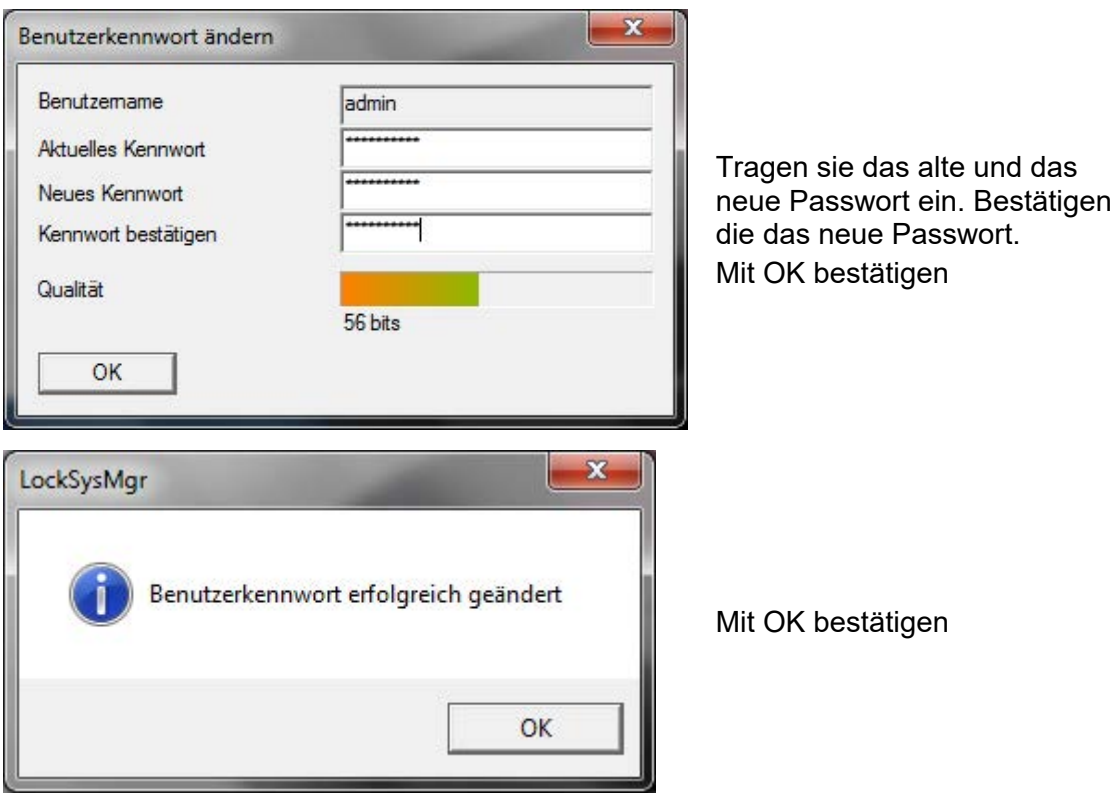

## <span id="page-18-0"></span>**5.0 UPDATE LSM BUSINESS**

### **5.1. VORBEREITUNG**

**Hinweis: Für das Update sind Administrator Rechte notwendig** 

### **5.1.1 DIENSTE BEENDEN (SERVER)**

#### **VORGEHENSWEISE**

START  $\supset$  SYSTEMSTEUERUNG  $\supset$  VERWALTUNG  $\supset$  DIENSTE Beenden Sie den Dienst "SimonsVoss CommNode Server" (nur bei Einsatz eines Virtuellen Netzwerks vorhanden) Beenden Sie den Dienst "Advantage Database Server"

### **5.1.2 DATENBANK SICHERN**

#### **VORGEHENSWEISE**

Kopieren Sie den Ordner "Imsdb" auf einen anderen Datenträger

#### **HINWEISE:**

**Der Datenbankserver muss beendet sein. Die Datei lsmdb.add muss im Ordner vorhanden sein. Vergleichen Sie den Pfad des Ordners mit dem eingestellten Setup-Pfad in der LSM** 

#### **5.2. UPDATE SERVER VON VERSION 3.0 AUF VERSION 3.2**

#### **VORGEHENSWEISE**

Folgende Punkte müssen durchgeführt werden, um einen Datenbankserver zu installieren.

- Deinstallation ADS Server Version 9.x
- Installation ADS Server Version 10.x
- Installation OLEDB Treiber Version 9.x
- Installation Data Architect (bei Bedarf)
- Überprüfen der Datenbankwerte oben notierte Werte wieder verwenden
- Dienststart auf automatisch setzen
- Überprüfung der Datenbankverbindung

#### **5.2.1 DEINSTALLATION ADVANTAGE DATABASE SERVER (ADS 9.X)**

VORGEHENSWEISE START  $\supset$  SYSTEMSTEUERUNG  $\supset$  SOFTWARE "Advantage Database Server" auswählen Entfernen JA

### **5.2.2 INSTALLATION ADVANTAGE DATABASE SERVER ADS (10.X)**

Beim Einlegen der der Software DVD wird –je nach Einstellung des Systems- der Webbrowser mit der Startseite der DVD geöffnet. Im Bereich Software finden sie einen Link direkt auf das Setup.

Alternativ können Sie die Installation auch direkt aufrufen [CDROM]:\Software\LSM32\_BUSINESS\ADS\adswin\_x86\_32.exe

Starten Sie die Installation und folgen Sie den einzelnen Schritten wie folgt.

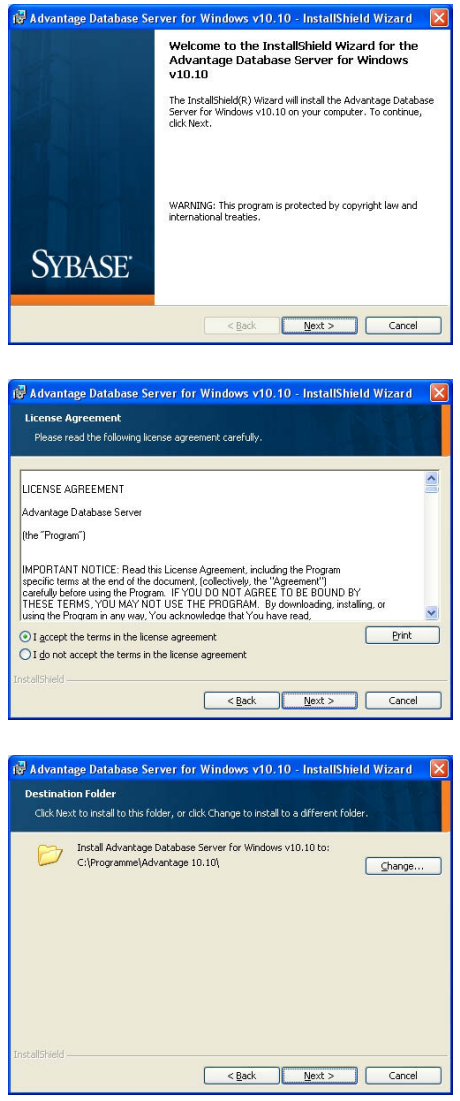

Bestätigen Sie mit **Next** um die Installation zu starten

Lesen Sie die Lizenzbedingungen durch und akzeptieren Sie diese. Wählen Sie anschließend Next.

Bestätigen Sie anschließend mit Next.

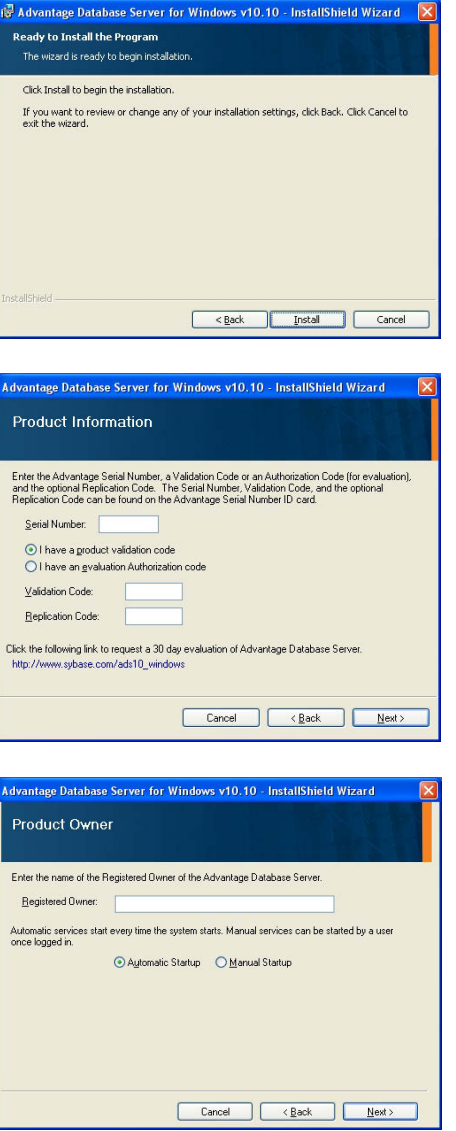

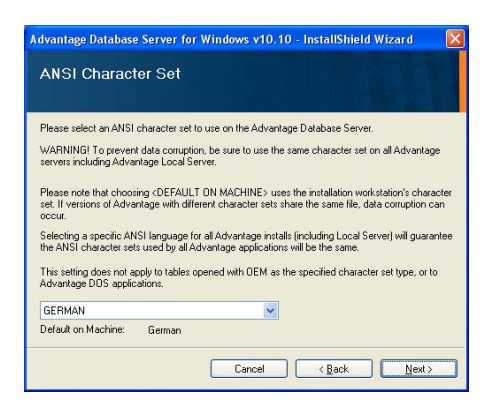

Bestätigen Sie mit Install.

Tragen Sie die erhaltenen Lizenzdaten ein. Bestätigen Sie mit Next.

Tragen Sie Ihr Unternehmen als registrierten Benutzer ein. Bestätigen Sie mit Next.

Wählen Sie "German". Bestätigen Sie mit OK.

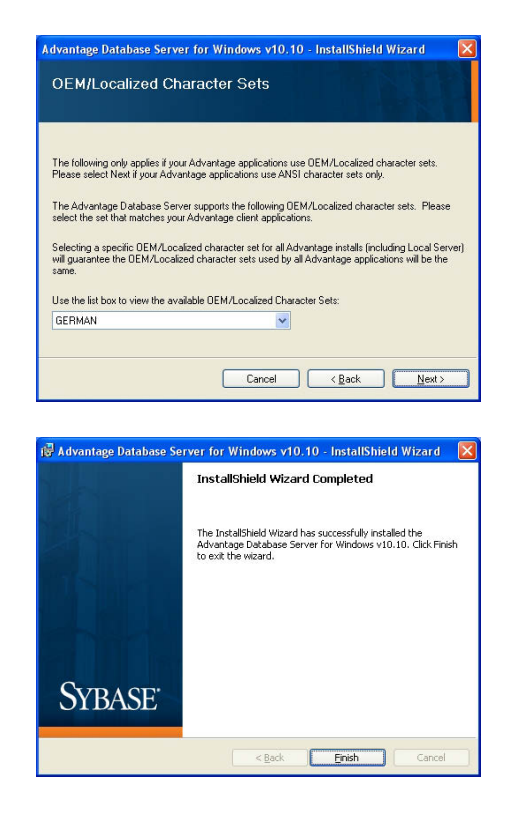

Wählen Sie "German". Bestätigen Sie mit OK.

Bestätigen Sie mit Finish um die Installation zu beenden.

### **5.2.3 OLEDB TREIBER INSTALLIEREN (ADS 9.X)**

#### **VORGEHENSWEISE**

Beim Einlegen der der Software DVD wird –je nach Einstellung des Systems- der Webbrowser mit der Startseite der DVD geöffnet. Im Bereich Software finden sie einen Link direkt auf das Setup.

Alternativ können Sie die Installation auch direkt aufrufen [CDROM]:\Software\LSM32\_BUSINESS\ADS\oledb.exe

Starten Sie die Installation und folgen Sie den einzelnen Schritten wie folgt.

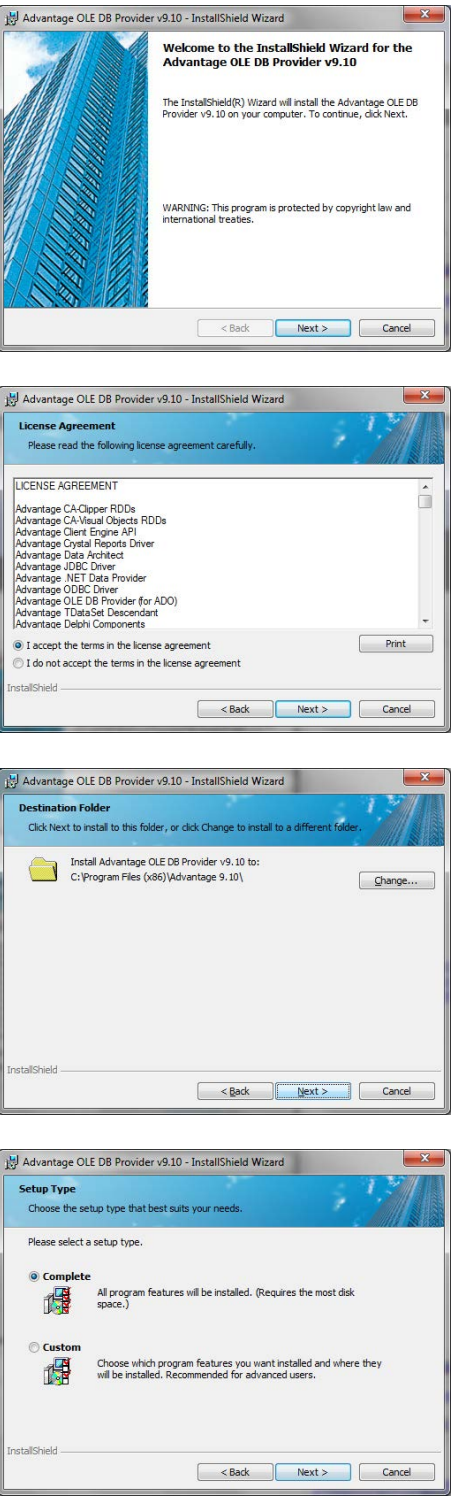

Bestätigen Sie mit **Next** um die Installation zu starten

Lesen Sie die Lizenzbedingungen durch und akzeptieren Sie diese. Wählen Sie anschließend Next.

Bestätigen Sie anschließend mit Next.

Bestätigen Sie mit Next.

<span id="page-23-0"></span>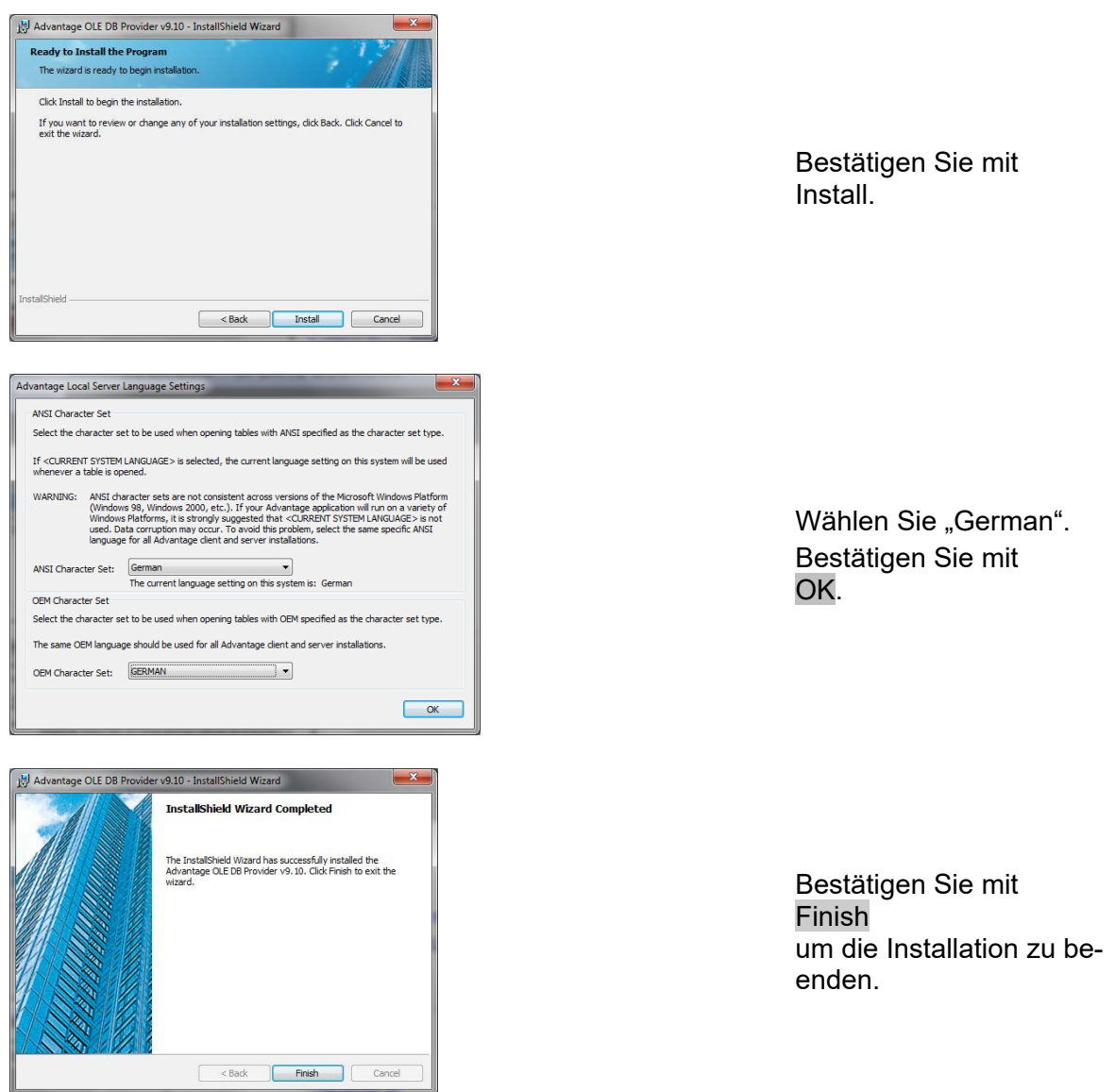

### **5.3. UPDATE SERVER VON VERSION 3.1 AUF VERSION 3.2**

Bei einem Update von Version 3.1 muss am Advantage Database Server keine Änderung vorgenommen werden.

### **5.4. UPDATE DES CLIENTS VON VERSION 3.X AUF VERSION 3.2**

**Hinweis: Das Update muss an allen Clients durchgeführt werden!** 

### **VORGEHENSWEISE**

- Deinstallation der alten Software
- Installation der neuen Software
- Installation Crystal Report Bugfix
- Nach der Installation die Software starten
- Überprüfung der Registrierung der Software
- Datenbankverbindung einrichten

#### **5.4.1 DEINSTALLATION DER ALTEN LSM VERSION**

START  $\supset$  SYSTEMSTEUERUNG  $\supset$  PROGRAMME DEINSTALLIEREN "SimonsVoss Locking System Management 3.X" auswählen, DEINSTALIEREN JA

### **5.4.2 INSTALLATION DES LSM 3.2 CLIENTS**

Beim Einlegen der der Software DVD wird –je nach Einstellung des Systems- der Webbrowser mit der Startseite der DVD geöffnet. Im Bereich Software finden sie einen Link direkt auf das Setup.

Alternativ können Sie die Installation auch direkt aufrufen [CDROM]:\Software\LSM32\_BUSINESS\[Sprache]\lsm\_setup\_3\_2\_[Sprache].exe

Starten Sie die Installation und folgen Sie den einzelnen Schritten wie folgt.

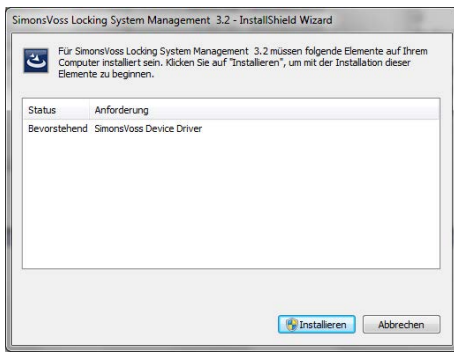

Bestätigen Sie mit Installieren um die Installation zu starten

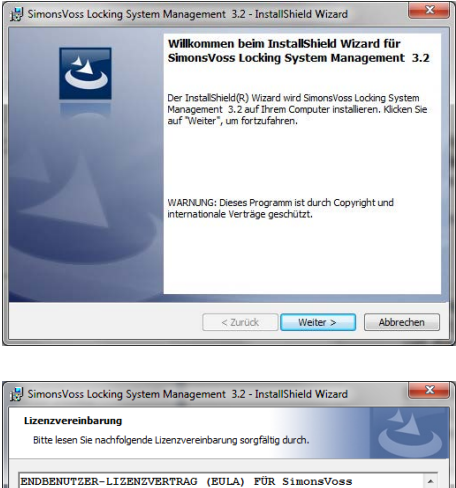

ENDBENUTZER-LIZENZVERTRAG (E)<br>Technologies AG(r) SOFTWARE ôl Foundably Series And LESEN: Dieser SimonsVoss<br>
WEGHTO BITE AUTER AUGUST IS THE SERIES OF THE CONDUCT OF THE CONDUCT OF SERIES CONDUCTS AS CHOROLOGY CONDUCT CONTRACT CONDUCTS (SERIES THE SERIES THE SERIES THE SERIES THE SER en an die Frankryke von Staatsman von Staatsman.<br>● Ich akzeptiere die Bedingungen der Lizenzvereinbarung<br>© Ich lehne die Bedingungen der Lizenzvereinbarung ab  $\begin{bmatrix} \text{Drucken} \\ \end{bmatrix}$ < Zurück Weiter > Abbrechen

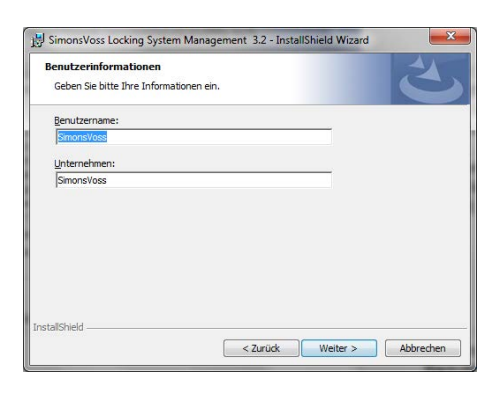

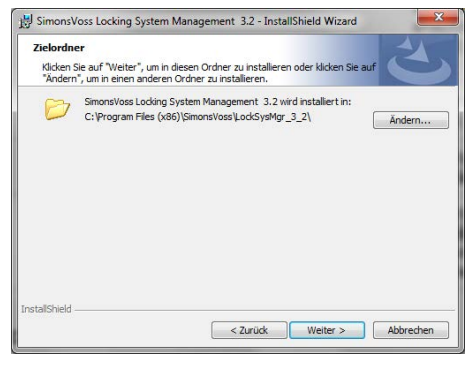

Bestätigen Sie mit Weiter um die Installation zu starten

Lesen Sie die Lizenzbedingungen durch und akzeptieren Sie diese. Wählen Sie anschließend Weiter.

Geben Sie die Benutzerinformationen ein und wählen Sie anschließend Weiter.

Bestätigen Sie anschließend mit Weiter.

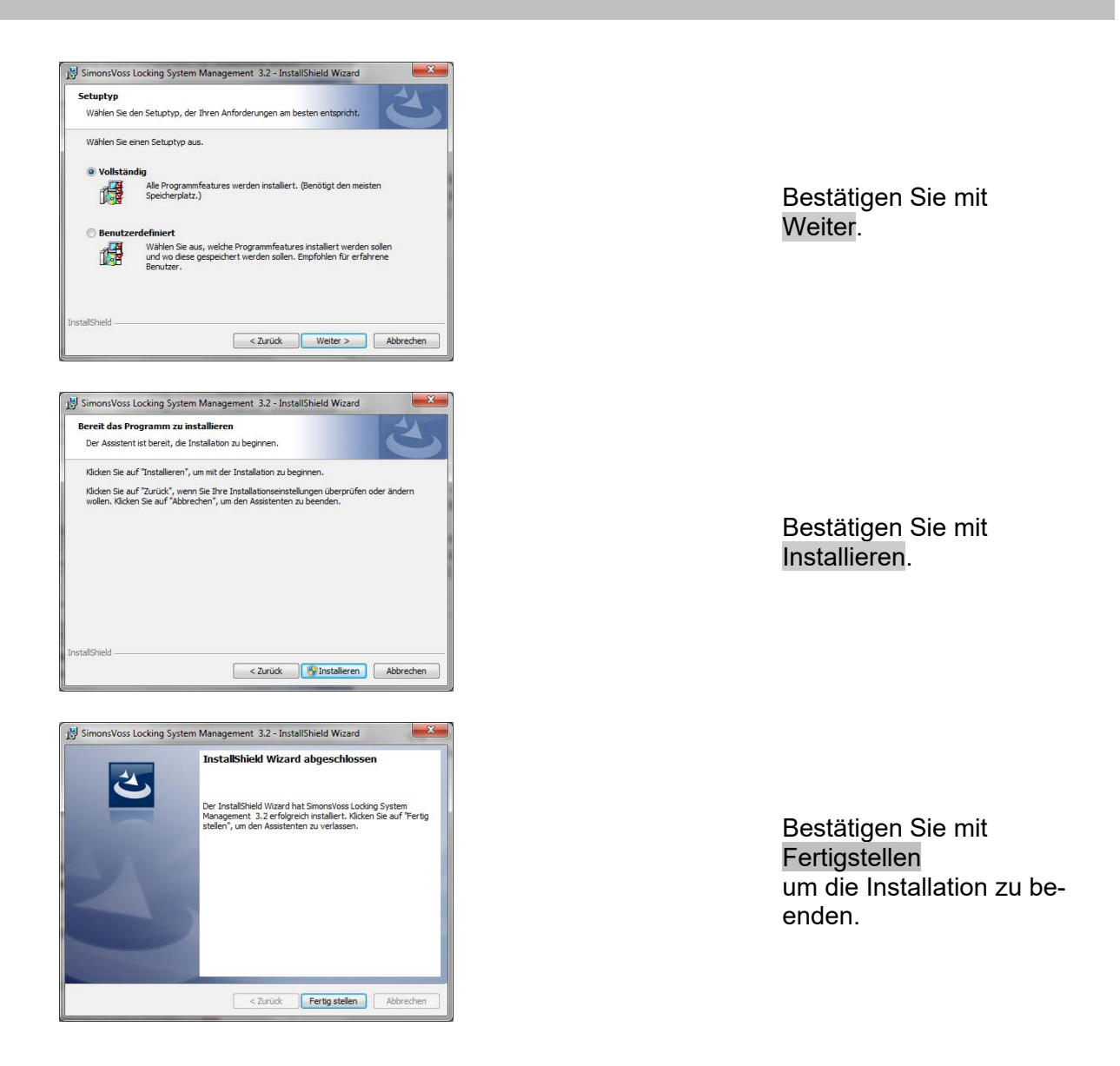

### **5.4.3 INSTALLATION CRYSTAL REPORTS BUGFIX**

Im Bereich Software der DVD finden sie einen Link direkt auf das Setup

Alternativ können Sie die Installation auch direkt aufrufen [CDROM]:\Software\LSM32\_BUSINESS\Crystal\_HotFix11\setup.exe

Starten Sie die Installation und folgen Sie den einzelnen Schritten wie folgt.

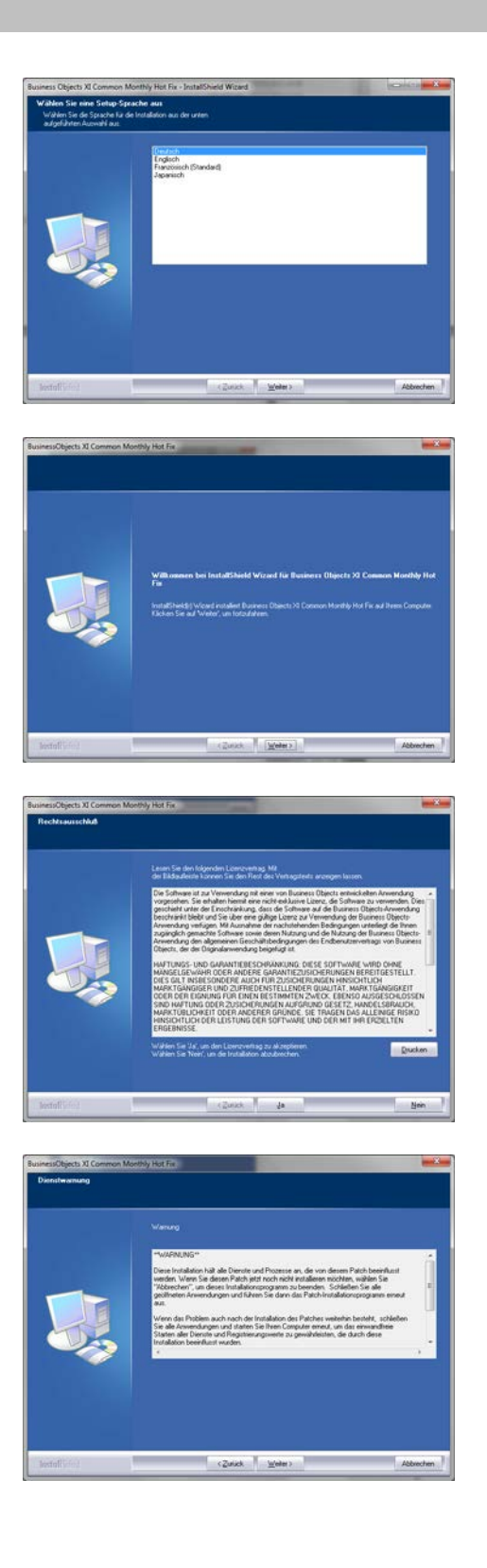

Bestätigen Sie mit **Weiter** um die Installation zu starten

Wählen Sie anschließend Weiter.

Lesen Sie die Lizenzbedingungen durch und akzeptieren Sie diese. Wählen Sie anschließend Ja.

Wählen Sie anschließend Weiter.

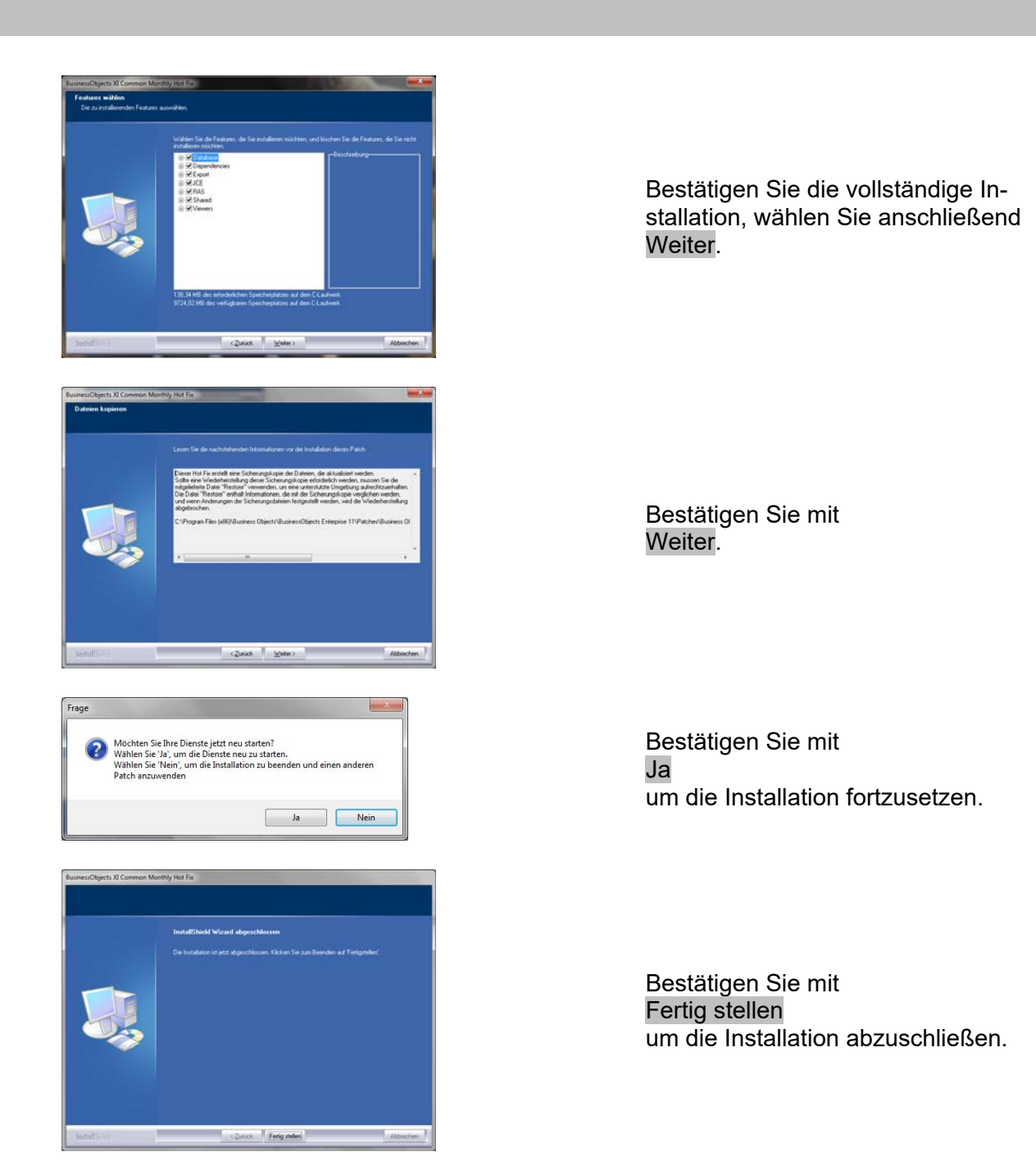

### **5.4.4 STARTEN DER SOFTWARE**

#### **VORGEHENSWEISE**

Für das Datenbankupdate muss in der Verzeichnisstruktur der Datenbank auf dem Server die Datei Lsmaep2.aep ausgetauscht werden.

Die neue Datei liegt auf dem Client unter:

C:\Program Files (x86)\SimonsVoss\LockSysMgr\_3\_2\db\lsmdb.zip\aep\LsmAep2.aep

Auf dem Server muss die Datei [LAUFWERKSBUCHSTABE]:\[ABLAGEORT DER DATENBANK]\aep\LsmAep2.aep mit der neuen LsmAep2.aep (Version 3.2) ersetzt werden.

Nach der Installation und den Austausch der LsmAep2.aep die Locking System Management Software starten und unter Setup den Dateipfad prüfen. Melden Sie sich als Administrator an der Datenbank an.

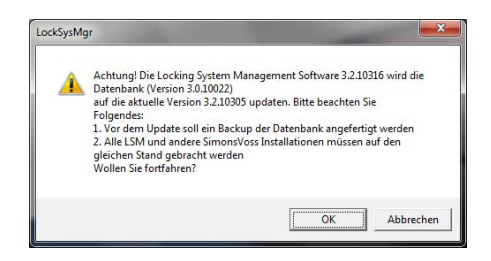

Mit OK bestätigen

Client Registrieren (siehe Kapitel **Fehler! Verweisquelle konnte nicht gefunden werden. Fehler! Verweisquelle konnte nicht gefunden werden.**)

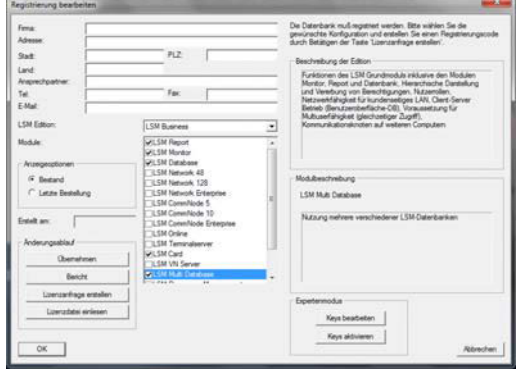

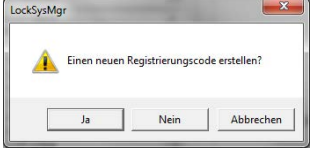

 $\equiv$  Sneichern unter Speichern **III** Temp<br>Name  $\overline{\cdot}$ Name Änderungsdatum Es wurden keine Suchergebnisse gefunden.  $m$  $\leftarrow$ Dateiname: CLIENTNAME.rgo Speichem Textdateien (\*.rgo)  $\overline{\mathbf{v}}$ Dateityp:

Prüfen sie ihre Registrierung und erzeugen Sie durch Drücken von Lizenzanfrage erstellen die Datei mit den Registrierungsdaten.

Bitte bestätigen Sie diese Meldung, wenn Sie einen neuen Registrierungscode erstellen wollen.

Wählen Sie einen Speicherort für die Registrierungsdatei.

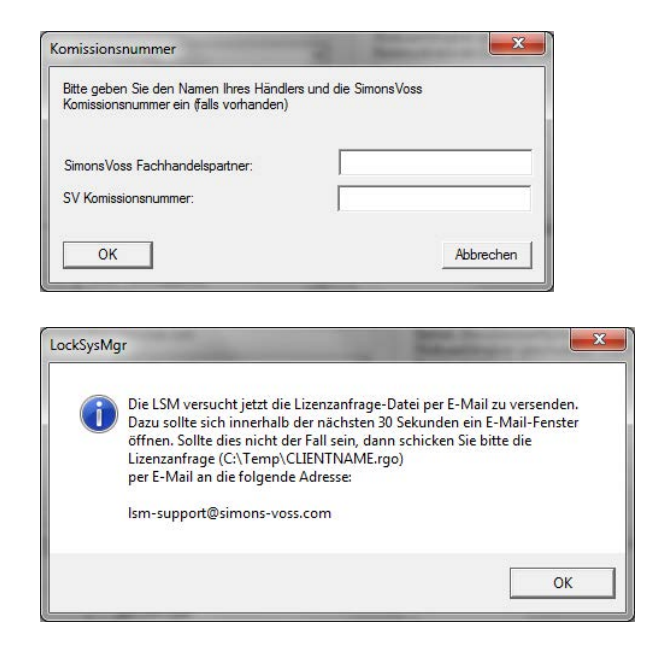

Tragen Sie Ihren Fachhandelspartner ein und ihre LSM Kommisionsnummer (im Format LSM-000000) Bestätigen mit OK

Das System öffnet Ihren E*M*ail Client und bereitet den Versand vor

Alternativ senden Sie uns die erzeugte rgo Datei an:

LSM Business & Professional Edition:

lsm-support@simons-voss.de

Von SimonsVoss erhalten Sie eine Lizenzierungsdatei, mit der Sie über Lizenzdatei einspielen die Software freischalten.

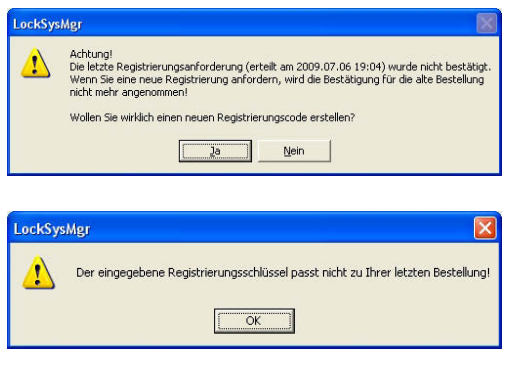

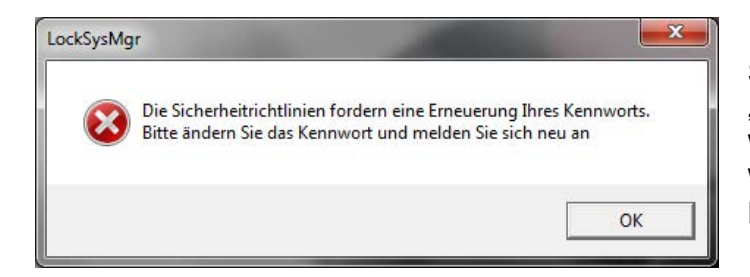

Diese Meldung erscheint, wenn Sie bereits einen Registrierungscode angefordert haben, dieser aber noch nicht aktiviert wurde.

Diese Meldung erscheint, falls Sie nach der Erstellung Ihre Registrierungsanforderung noch mal eine Anforderung erstellt haben, und nun eine Registrierung zur ersten Anforderung eingeben wollen.

Sollte das Standardpasswort "system3060" noch verwendet werden, muss es geändert werden. Mit OK bestätigen

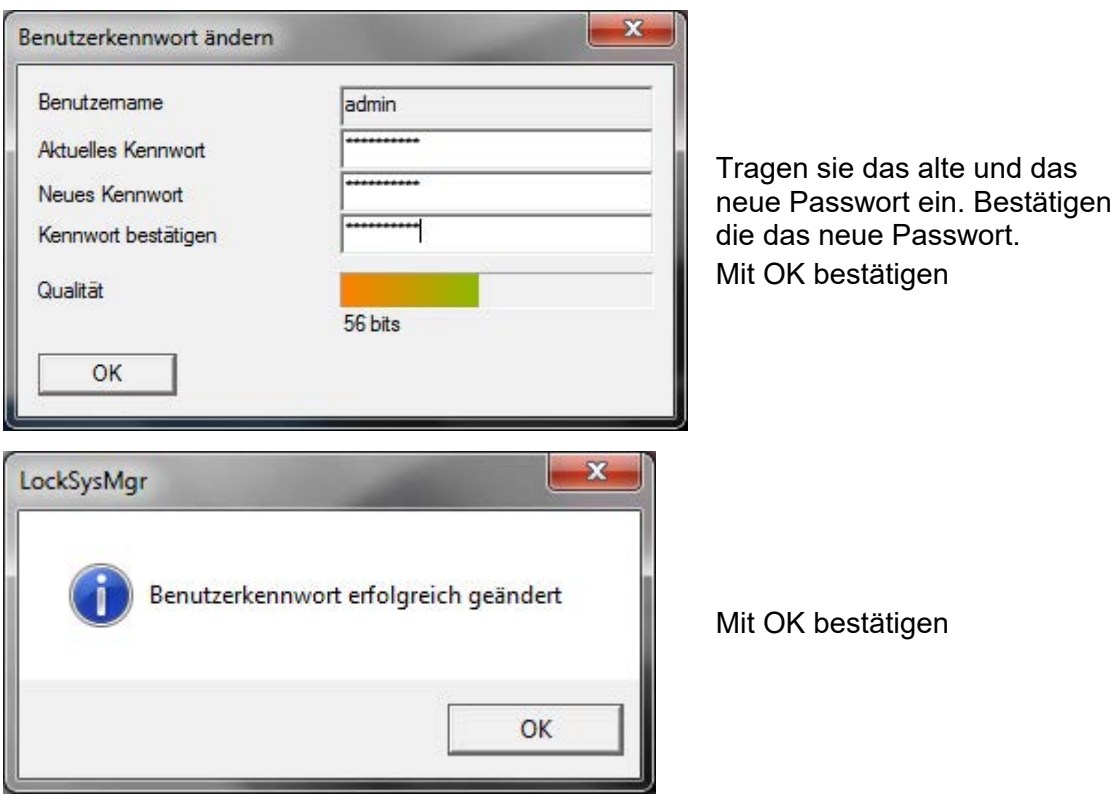

### <span id="page-32-0"></span>**6.0 LSM MOBILE**

### **6.1. UPDATE LSM MOBILE PDA**

### **6.1.1 DEINSTALLATION LSM MOBILE PDA**

### **VORGEHENSWEISE**

Verbinden Sie den PDA mit dem Client Deinstallieren Sie mittels ActiveSync oder Windows Mobile Device Center die LSM Moblie (ggf. auch die Smart LSM).

### **6.1.2 INSTALLATION LSM MOBILE PDA**

#### **VORGEHENSWEISE**

Verbinden sie den PDA mit dem Client. Beim Einlegen der der Software DVD erscheint im Browser der Inhalt Im Bereich Software finden sie die Verlinkung direkt auf das Setup

Alternativ können Sie die Installation auch direkt aufrufen *[CDROM]:\ Software\* LSM3x\_BUSINESS\*...\LSMMobile\_PDA\setup.exe*

Starten der Installation Bearbeiten der einzelnen Schritte

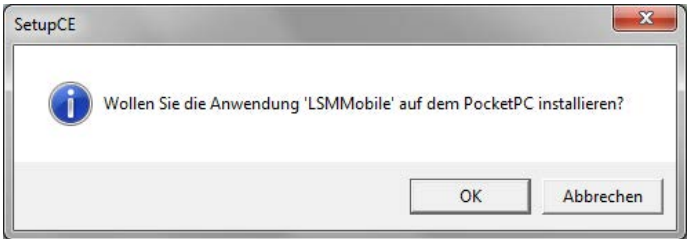

Bestätigen Sie mit **OK** um die Installation zu starten

Bestätigen Sie mit **Weiter** um die Installation zu starten

### <span id="page-33-0"></span>**6.2. UPDATE LSM MOBILE PC**

### **6.2.1 DEINSTALLATION LSM MOBILE PC**

#### **VORGEHENSWEISE**

START  $\supset$  SYSTEMSTEUERUNG  $\supset$  PROGRAMME DEINSTALLIEREN "SimonsVoss LSM Mobile 3.x" auswählen DEINSTALIEREN JA

### **6.2.2 INSTALLATION LSM MOBILE PC**

#### **VORGEHENSWEISE**

Beim Einlegen der der Software DVD wird –je nach Einstellung des Systems- der Webbrowser mit der Startseite der DVD geöffnet. Im Bereich Software finden sie einen Link direkt auf das Setup.

Alternativ können Sie die Installation auch direkt aufrufen [CDROM]:\Software\LSM32\_BUSINESS\[Sprache]\lsm\_mobile\_3\_2\_[Sprache].exe

Starten Sie die Installation und folgen Sie den einzelnen Schritten wie folgt.

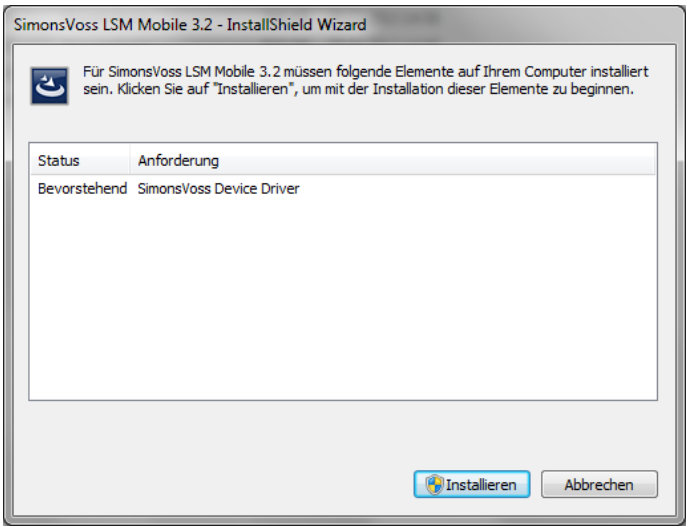

Bestätigen Sie mit Installieren um die Installation zu starten

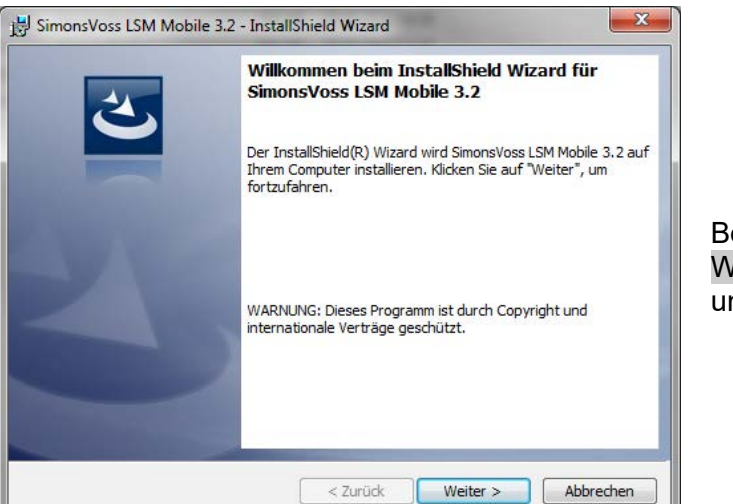

estätigen Sie mit Weiter m die Installation zu starten

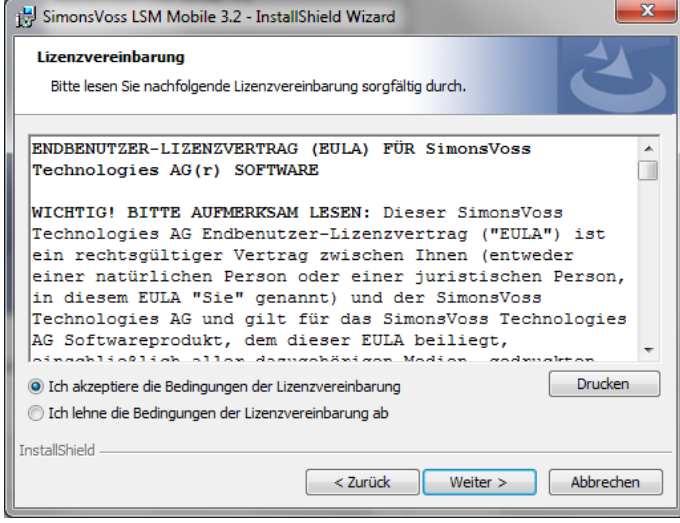

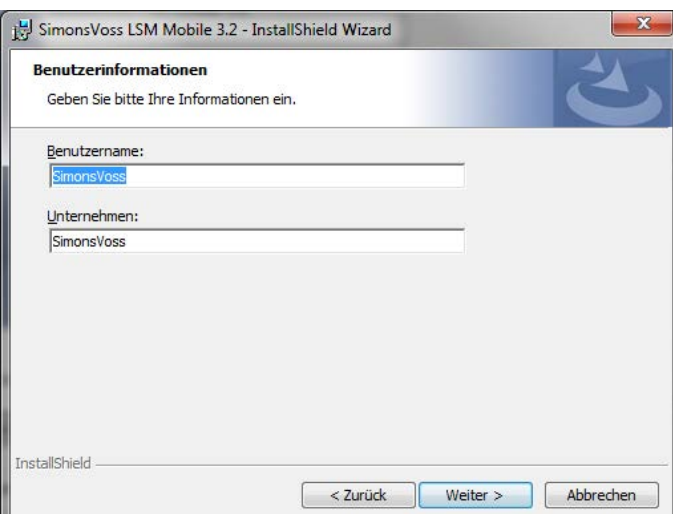

Lesen Sie die Lizenzbedingungen durch und akzeptieren Sie diese. Wählen Sie anschließend Weiter.

Geben Sie die Benutzerinformationen ein und wählen Sie anschließend Weiter.

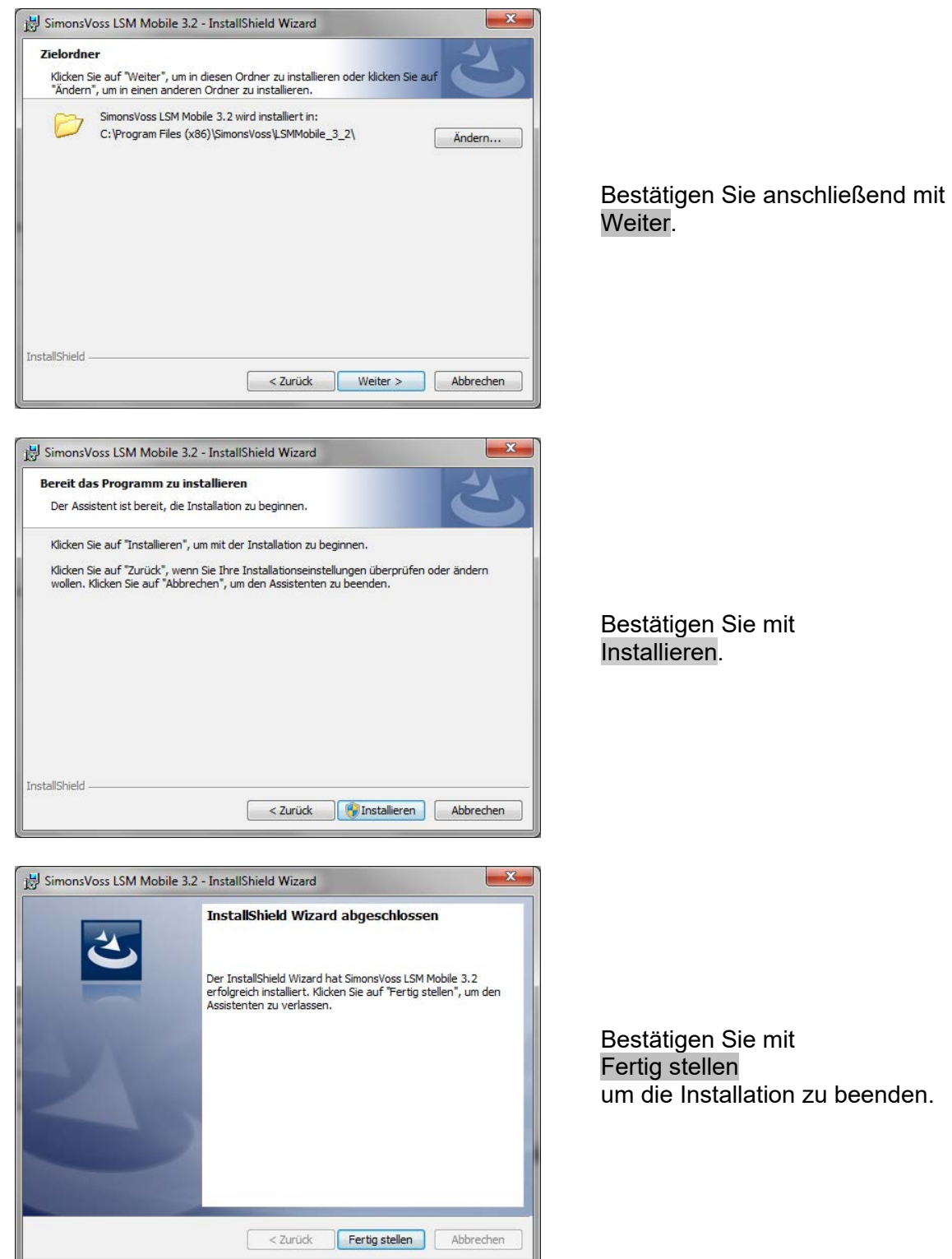

### <span id="page-36-1"></span><span id="page-36-0"></span>**7.0 NETZWERK**

### **7.1. COMMNODESERVER**

### **7.1.1 DEINSTALLATION COMMNODESERVER**

### **VORGEHENSWEISE**

Bevor der CommNode Server deinstalliert wird, muss der SimonsVoss CommNode Server Dienst de-registriert werden.

In Installationsordner des CommNode Server wechseln (Standardpfad: C:\Program Files (x86)\SimonsVoss\CommNodeSvr\_3\_1) und die uninstall\_CommNodeSvr.bat mit Administrationsrechten ausführen

START  $\supset$  SYSTEMSTEUERUNG  $\supset$  PROGRAMME DEINSTALLIEREN "SimonsVoss CommNode Server 3.x" auswählen DEINSTALIEREN JA

### **7.1.2 INSTALLATION COMMNODESERVER**

#### **VORGEHENSWEISE**

Beim Einlegen der der Software DVD wird –je nach Einstellung des Systems- der Webbrowser mit der Startseite der DVD geöffnet. Im Bereich Software finden sie einen Link direkt auf das Setup.

Alternativ können Sie die Installation auch direkt aufrufen [CDROM]:\Software\LSM32\_BUSINESS\[Sprache]\commnode\_setup\_3\_2.exe

Starten Sie die Installation und folgen Sie den einzelnen Schritten wie folgt.

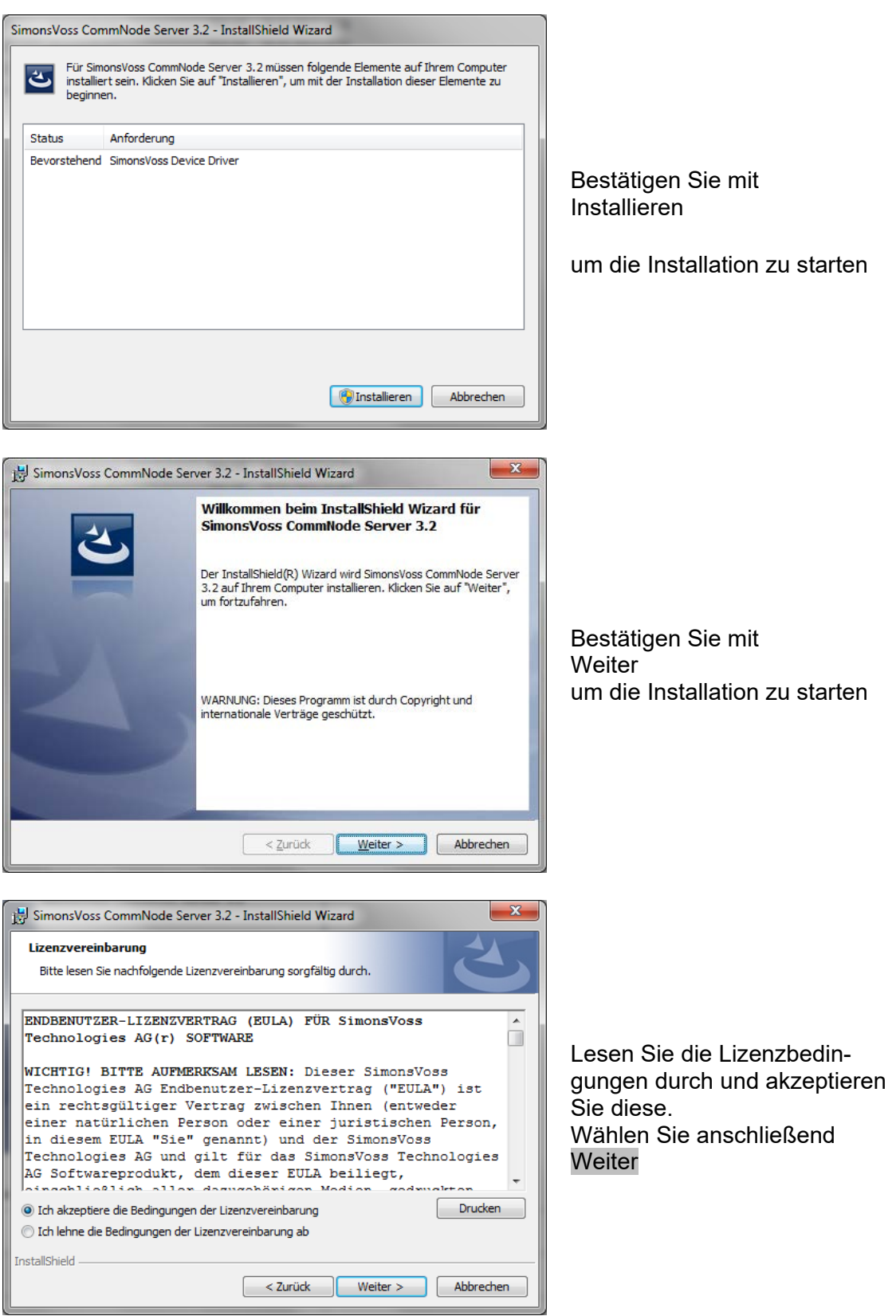

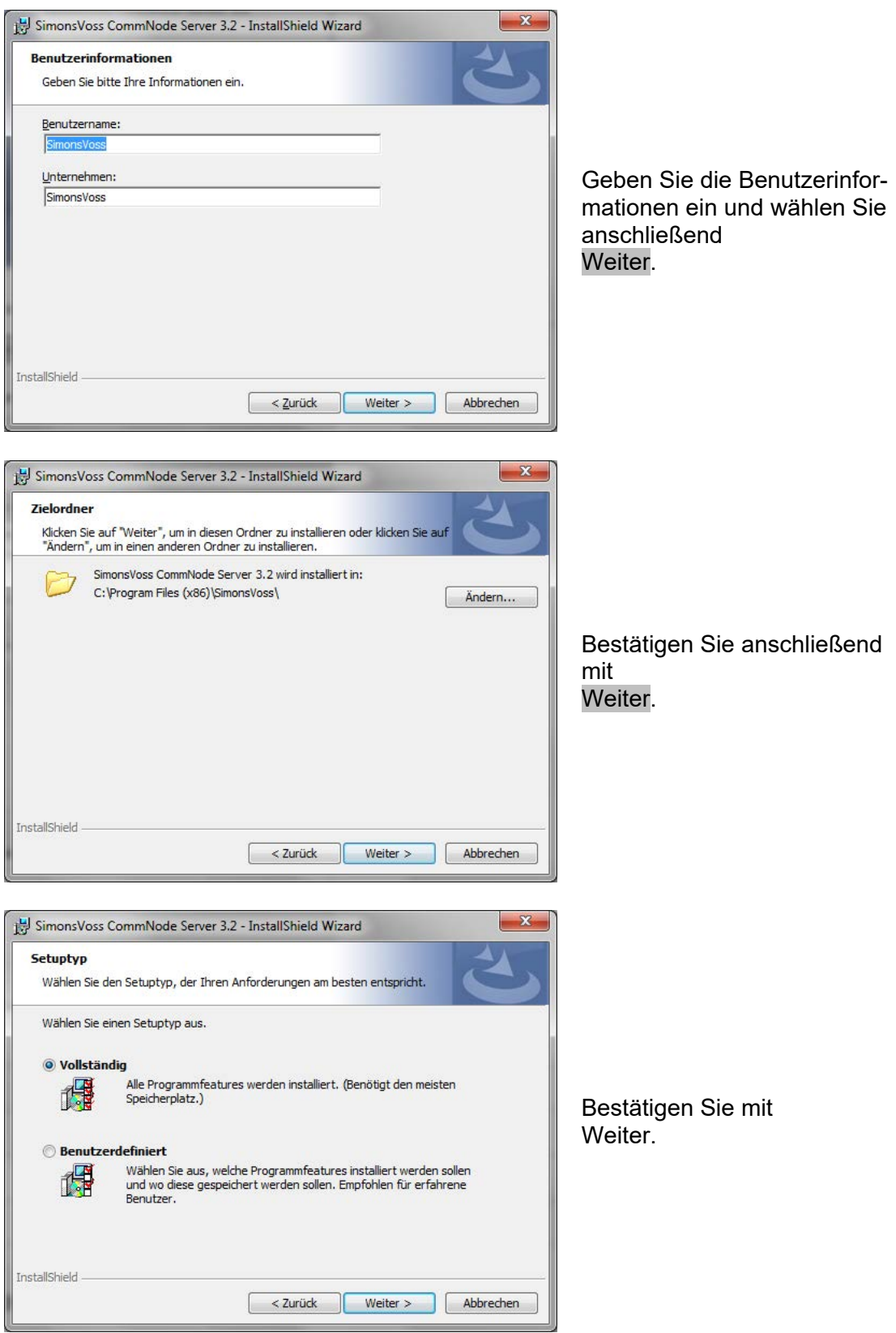

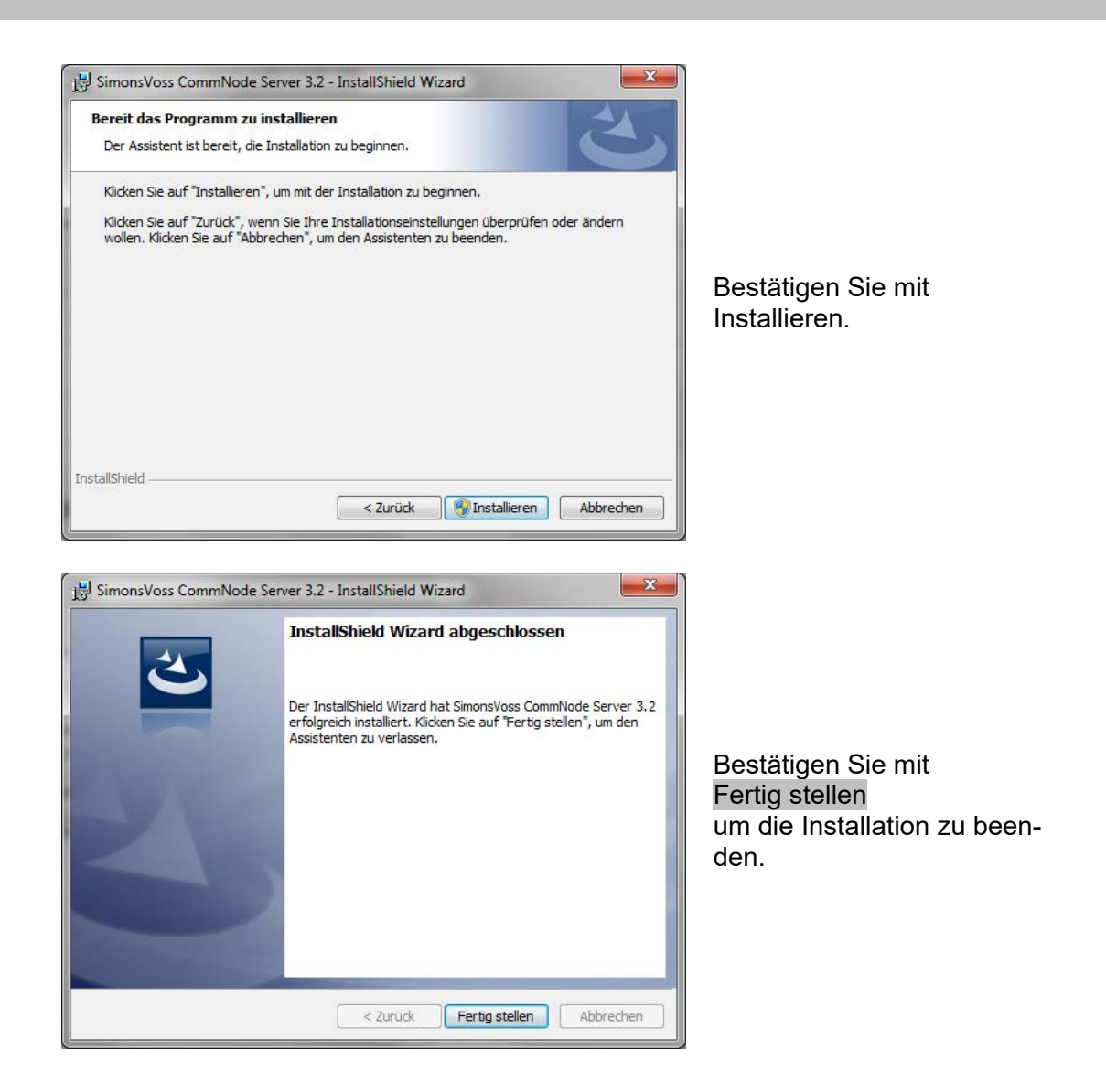

### **7.1.3 KONFIGURATION COMMNODESERVER**

### **VORGEHENSWEISE**

Um den CommNode Server Dienst zu starten wird eine Verbindung zu LSM Datenbank benötigt. Diese wird mittels dreier XML Konfigurationsdateien eingerichtet.

Erzeugung der Konfigurationsdateien:

- LSM starten und an der Datenbank anmelden
- Menü Netzwerk  $\rightarrow$  Kommunikationsknoten  $\rightarrow$  "Konfig-Dateien"
- Speichern sie die 3 Konfigurationsdateien auf ihren LSM Client

- <span id="page-40-0"></span>• Kopieren sie die Konfigurationsdateien auf den Server in das Installationsverzeichnis des CommNode Servers (Standardpfad: C:\Program Files (x86)\SimonsVoss\CommNodeSvr\_3\_2)
- C:\Program Files (x86)\SimonsVoss\CommNodeSvr\_3\_2)
- Führen Sie die install\_CommNodeSvr.bat mit Administrationsrechten aus  $\rightarrow$ SimonsVoss CommNode Server Dienst wird registriert
- Starten sie den SimonsVoss CommNode Server Dienst

### **7.2. VIRTUELLES NETZWERK**

- Aktualisieren Sie zunächst den CommNode Server (siehe oben)
- Öffnen Sie die LSM
- Netzwerk  $\supseteq$  G2 Dienste
- Aktualisieren sie den Pfad zum VN-Server: Alt: C:\Program Files (x86)\SimonsVoss\VNServer\ SVVNSrv.exe Neu: C:\Program Files (x86)\SimonsVoss\VNServer\_3\_2\ SVVNSrv.exe
- Übertragen sie die Änderungen an den CommNode Server